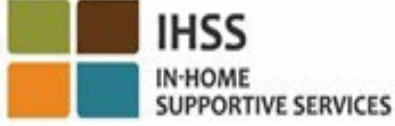

### ԲԱՐԻ ԳԱԼՈՒՍՏ ԷԼԵԿՏՐՈՆԱՅԻՆ ԱՅՑԵՐԻ ՍՏՈՒԳՈՒՄ (ELECTRONIC VISIT VERIFICATION -EVV) ԳՏՆՎԵԼՈՒ ՎԱՅՐՒ ԱԿՆԱՐԿ ԳՐԱՆՑՈՒՄ ԵՎ ԴՈՒՐՍԳՐՈՒՄ ՏԱՆԸ ՉԲՆԱԿՎՈՂ ԽՆԱՄԱԿԱԼՆԵՐԻ ՀԱՄԱՐ Ներկայացվում է՝ Կալիֆորնիայի Սոցիալական Ծառայությունների Վարչության (CDSS) CMIPS և Համակարգերի Հզորացման Մասնաճյուղի կողմից

2024

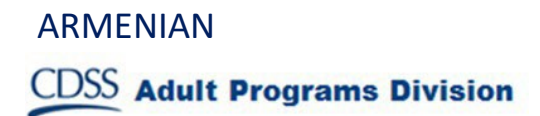

# Ինչի՞ մասին ենք խոսելու

- EVV-ի IHSS/WPCS համակարգը
- IHSS-ի EVV տարբերակները, ներառյալ IHSS-ի EVV բջջային հավելվածը
- Գրանցվել/դուրսգրվել ՝ օգտագործելով IHSS-ի EVV բջջային հավելվածը, Էլեկտրոնային ծառայությունների պորտալը (Electronic Services Portal-ESP) և Հեռախոսային ժամաթերթի համակարգը (Telephone Timesheet System-TTS)
- Ժամաթերթի ճշգրտումներ

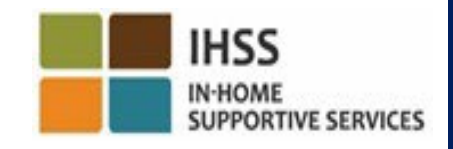

## IHSS/WPCS-ի EVV համակարգ

21-րդ դարի բուժման մասին դաշնային օրենքը պահանջում է, որ IHSS/WPCS խնամակալները իրական ժամանակում գրանցվեն և դուրսգրվեն յուրաքանչյուր աշխատանքային օրվա սկիզբին ու ավարտին և էլեկտրոնային եղանակով հաստատեն Տնային օժանդակության ծառայությունների (IHSS) և Անձնական խնամքի ծառայությունների հրաժարման (WPCS) աշխարհագրական դիրքը, երբ ծառայությունները մատուցվում են խնամք ստացողի տանը: Այս դաշնային պահանջի նպատակն է ապահովել, որ IHSS և WPCS խնամք ստացողները ստանան իրենց անհրաժեշտ խնամքը իրենց տանը կամ համայնքում:

2023 թվականի հուլիսի 1-ից սկսած՝ բոլոր IHSS/WPCS խնամակալները, ովքեր չեն ապրում խնամք ստացողի հետ, որի համար աշխատում են, կամ IHSS/WPCS-ի տանը չբնակվող խնամակալներիը, պարտավոր են աշխարհագրորեն գրանցվել և դուրսգրվել յուրաքանչյուր աշխատանքային օրվա սկզբում և վերջում՝ այն վայրից, որտեղ ծառայությունները տրամադրվում են և նշեն, թե արդյոք նրանք ծառայություններ են մատուցում «համայնքում», թե խնամք ստացողի «տանը»:

EVV-ի գրանցման և դուրսգրման պահանջը ազդում է միայն տանը չբնակվող խնամակալների վրա: Տանը բնակվող խնամակալների և խնամք ստացողների վրա այս փոփոխությունը չի ազդում:

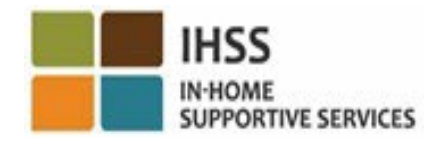

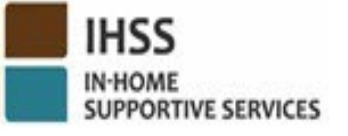

## IHSS-ի EVV տարբերակներ

- IHSS-ի EVV բջջային հավելված
- ESP և TTS
- Տանը չբնակվող IHSS/WPCS խնամակալները կարող են յուրաքանչյուր աշխատանքային օր գրանցվել/դուրսգրվել՝ օգտագործելով հետևյալ տարբերակներից որևէ մեկը․
	- IHSS EVV բջջային հավելված, ESP, TTS
- Սարքեր, որոնք կարող եք օգտագործվել գրանցման և դուրսգրման ժամանակ․

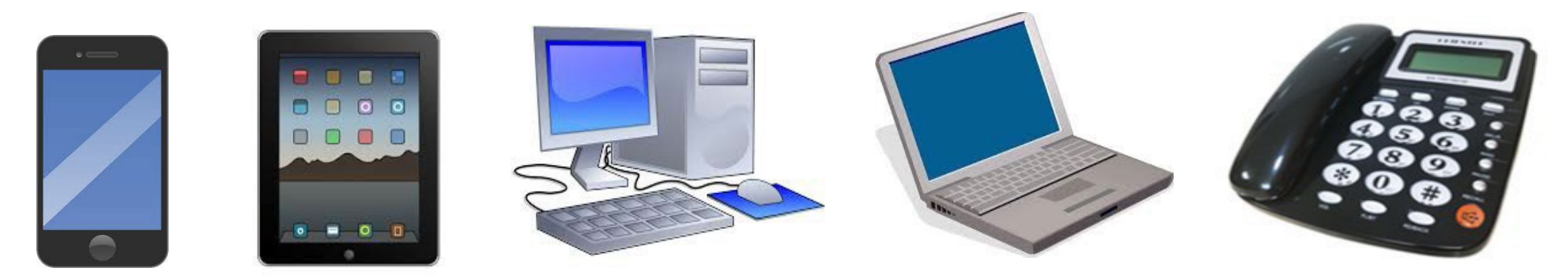

## Ի՞նչ է սա նշանակում

- Յուրաքանչյուր աշխատանքային օրվա սկզբում <sup>և</sup> ավարտին խնամակալները, ովքեր չեն ապրում այն խնամք ստացողի հետ, ում համար ծառայություններ են տրամադրում, պարտավոր են գրանցվել և դուրսգրվել ՝ օգտագործելով IHSS EVV բջջային հավելվածը, ESP կամ TTS:
- Աշխարհագրական դիրքը ստուգվում է էլեկտրոնային եղանակով միայն գրանցման և դուրսգրման ժամանակ, երբ խնամակալը ընտրում է «տուն»:
- Աշխարհագրական դիրքը *չի հավաքվի ամբողջ* օրվա ընթացքում կամ երբ խնամակալը գրանցվելիս կամ դուրսգրվելիս նշում է, որ գտնվում է «համայնքում»:

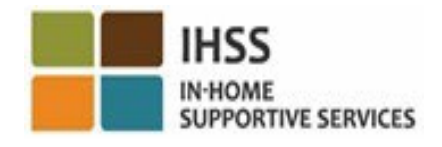

## Ի՞նչ է սա նշանակում (շարունակություն)

- Տանը չբնակվող խնամակալները, ովքեր տրամադրում են IHSS-ի և WPCS-ի ծառայություններ այն խնամք ստացողին, որը կապված է և IHSS և WPCS ծրագրերի հետ, պետք է երկու ծրագրերի համար էլ առանձին գրանցվեն և դուրսգրվեն:
- Գրանցման և դուրսգրման մասին տեղեկությունները ավտոմատ կերպով կհամալրվեն ձեր էլեկտրոնային ժամաթերթում:
- Տույժեր չկան, եթե խնամակալը սխալ է թույլ տալիս գրանցման և դուրսգրման ժամանակ: Խնամակալները կարող են էլեկտրոնային ժամաթերթում ուղղել գրանցման, դուրսգրման և գտնվելու վայրի գրառումները մինչև այն պահը, երբ նրանք իրենց ժամաթերթը հաստատման համար ուղարկեն խնամք ստացողին, ինչպես այսօր:

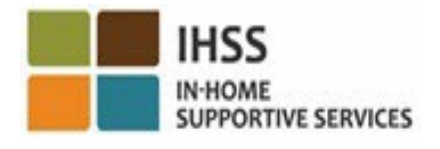

#### IHSS-Ի EVV ԲՋՋԱՅԻՆ ՀԱՎԵԼՎԱԾ IN-HOME<br>SUPPORTIVE SERVICES

Խնամակալների աշխատանքը հեշտացնելու համար CDSS-ը ստեղծել է IHSS EVV բջջային հավելվածը, որը թույլ է տալիս խնամակալներին գրանցվել և դուրսգրվել։ Բջջային հավելվածը *չի հետևում*՝ խնամակալի գտնվելու վայրը ամբողջ օրվա ընթացքում։ Աշխարհագրական դիրքը միայն էլեկտրոնային եղանակով կհաստատվի այն ժամանակ, երբ խնամակալը գրանցվում և դուրս է գրվումի ընտրելով «տուն»: Բջջային հավելվածը կարող է հեշտությամբ հասանելի լինել ինտերնետին միացված ցանկացած սարքի միջոցով, ինչպիսին է ձեր սմարթ հեռախոսը կամ պլանշետը։

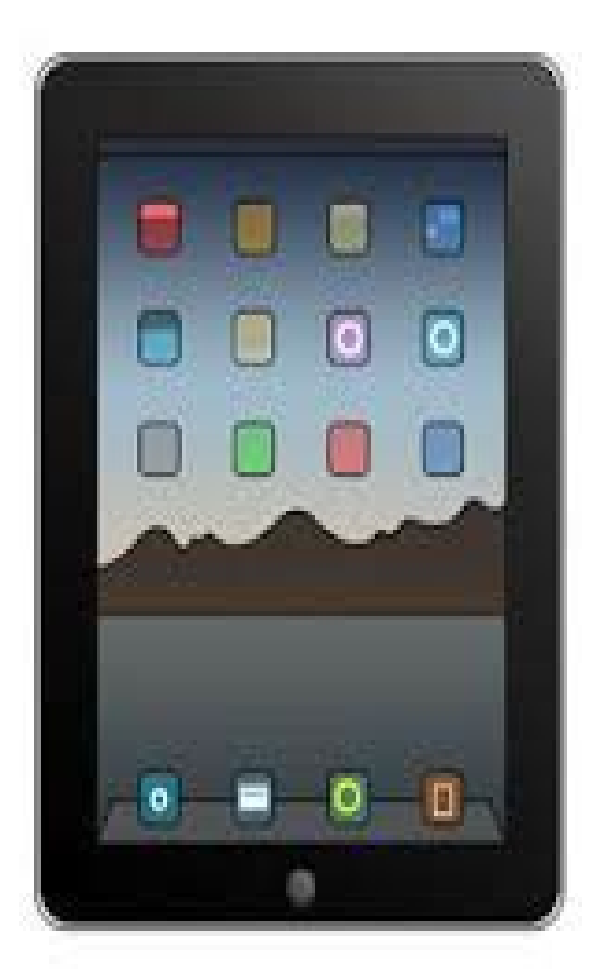

IHSS

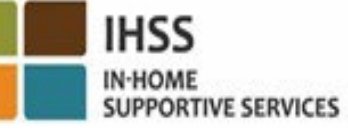

## IHSS-Ի EVV ԲՋՋԱՅԻՆ ՀԱՎԵԼՎԱԾ Պահանջներ

IHSS-ի EVV բջջային հավելվածը օգտագործելու համար, տանը չբնակվող IHSS/WPCS խնամակալները պետք է սկզբից․

- Ներբեռնեն անվճար IHSS EVV բջջային հավելվածը՝ iOS սարքերի համար Apple App Store-ի կամ Android սարքերի համար Google Play Store-ի միջոցով:
- Մուտք գործեն բջջային հավելված՝ օգտագործելով նույն ESP օգտանունը և գաղտնաբառը: Վերագրանցում չի պահանջվում։
- Օգտատերերը կարող են որոնել հավելվածը օգտագործելով հետևյալ հիմնաբառերը․
- IHSS, EVV, EVV հավելված, IHSS հավելված, WPCS, CDSS, EVV Mobile կամ էլեկտրոնային այցերի ստուգում:
- Ընտրեք Կալիֆորնիայի IHSS ծրագրի EVV լուծումը IHSS/WPCS խնամակալների համար:
- Տեղադրելու համար սեղմեք հետևյալ պատկերակներից/գրաֆիկներից որևէ մեկի վրա:

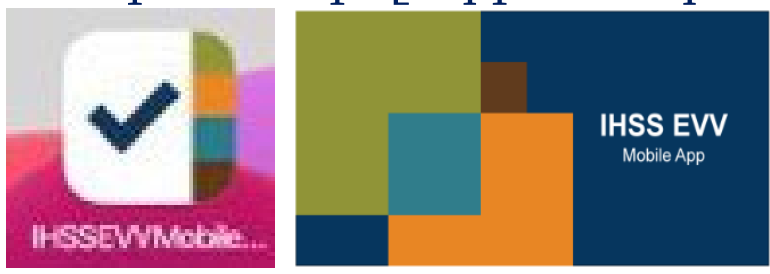

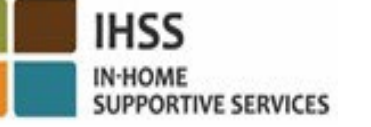

## IHSS EVV ԲՋՋԱՅԻՆ ՀԱՎԵԼՎԱԾ Ներբեռնման էկրան(ներ)

IHSS EVV բջջային հավելվածը տեղադրելուց հետո խնամակալները մուտք կունենան Ներբեռնման էկրան (ներ), երբ *առաջին* անգամ բացեն բջջային հավելվածը։

Ներբեռնման էկրանը(ներ) ցուցադրում է հավելվածի հնարավորությունները և բացատրում, թե ինչպես է այն աշխատում: Էկրանների միջով նավարկելու համար կարող եք ընտրել «Հաջորդ» կոճակը: Գրանցման էկրանը(ները) շրջանցելու և անմիջապես IHSS EVV մուտքի էկրանին անցնելու համար վերևի աջ անկյունում ընտրեք «Մուտք» հղումը:

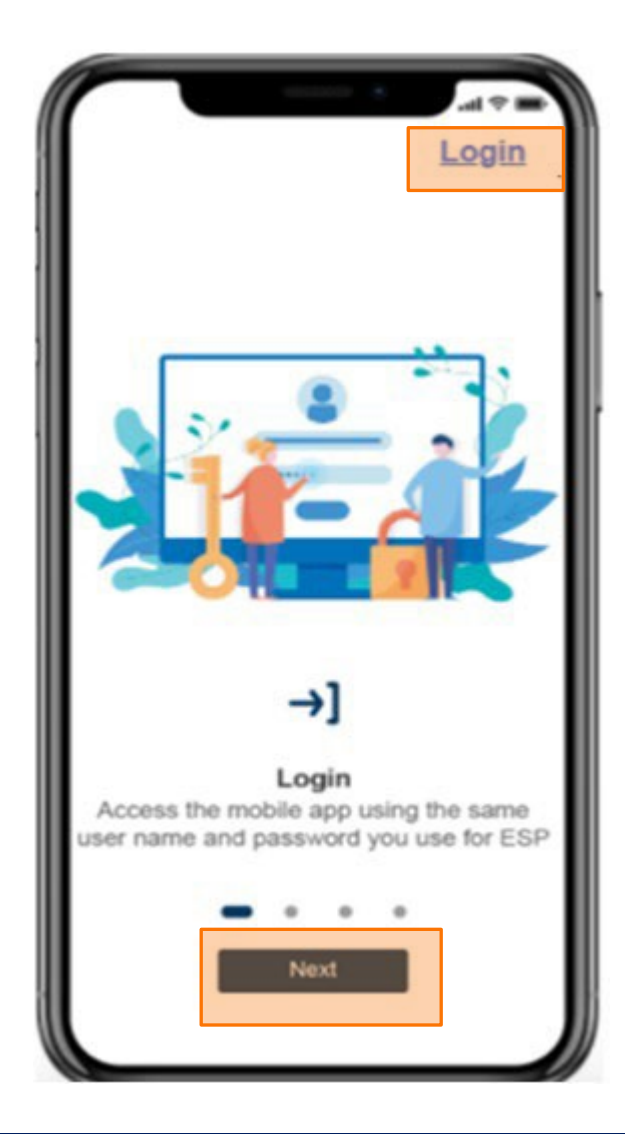

ԷԼԵԿՏՐՈՆԱՅԻՆ ԱՅՑԵՐԻ ՍՏՈՒԳՈՒՄ (EVV) ԳՏՆՎԵԼՈՒ ՎԱՅՐԻ ԳՐԱՆՑՈՒՄ / ԴՈՒՐՍԳՐՈՒՄ

### IHSS EVV ԲՋՋԱՅԻՆ ՀԱՎԵԼՎԱԾ

## **Check-In**

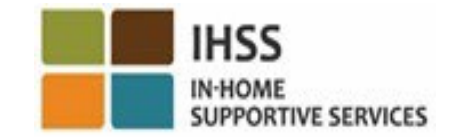

**Adult Programs Division** 

IHSS-Ի EVV ԲՋՋԱՅԻՆ ՀԱՎԵԼՎԱԾ․Բարի գալուստ «գլխավոր» էջ Մուտք գործեք IHSS EVV բջջային հավելված՝ օգտագործելով ձեր ESP օգտանունը և  $\frac{1}{2}$  inss Welcome! գաղտնաբառը։

Մուտք գործելուց հետո դուք կտեղափոխվեք IHSS-ի EVV բջջային հավելվածի հիմնական Բարի գալուստ գլխավոր էկրան։

Ձեզանից կպահանջվի ընտրել այն գործողությունը, որը ցանկանում եք կատարել՝ Գրանցվել կամ Դուրսգրվել: Գրանցվելու համար սեղմեք Գրանցվել հղումը։

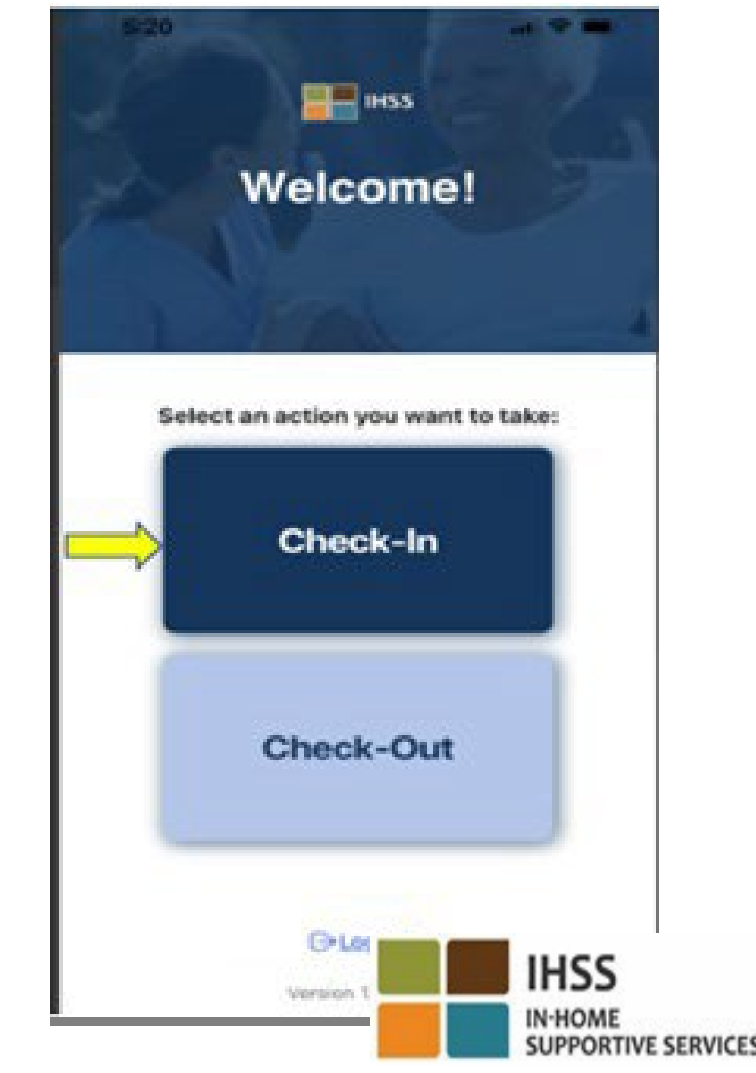

#### IHSS-Ի EVV ԲՋՋԱՅԻՆ ՀԱՎԵԼՎԱԾ

Միացնել տեղադրությունը «Գրանցվել» սեղմելուց հետո ձեզ կառաջարկվի միացնել ձեր գտնվելու վայրը: Գրանցման կամ դուրսգրման էկրաններին նավարկելու համար սարքի տեղորոշման ծառայությունները պետք է միացված լինեն: Շարունակելու համար ընտրեք «Միացնել»: Աշխարհագրական դիրքը էլեկտրոնային եղանակով կհաստատվի միայն այն դեպքում, երբ խնամակալը գրանցման կամ դուրսգրման ժամանակ ընտրում է «տուն»։

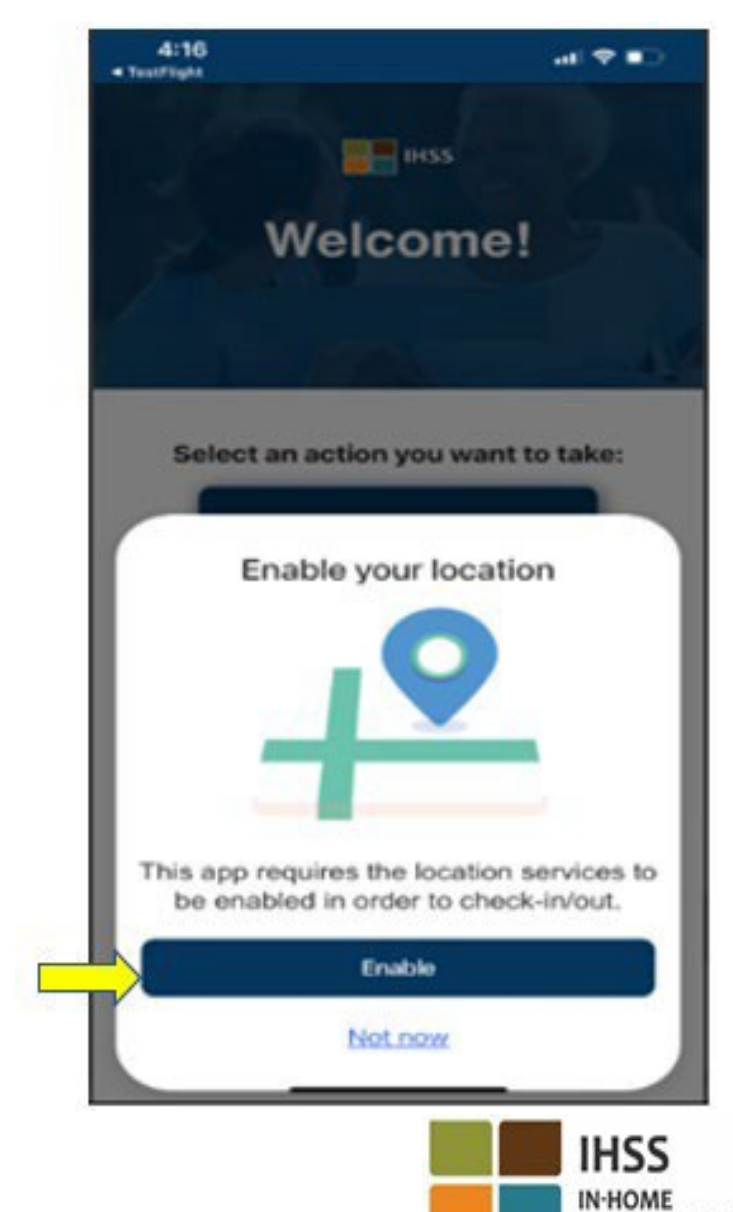

**SUPPORTIVE SERVICES** 

#### IHSS EVV ԲՋՋԱՅԻՆ ՀԱՎԵԼՎԱԾ.

Միացնել տեղադրությունը (շարունակություն)

«Միացնել» սեղմելուց հետո դուք պետք է․

- Թույլ տաք IHSS EVV բջջային հավելվածին օգտագործել ձեր գտնվելու վայրը(iPhone օգտագործողներ)
- Թույլ տաք IHSS EVVբջջային հավելվածին մուտք գործել այդ սարքի գտնվելու վայրը (Android օգտագործողներ)

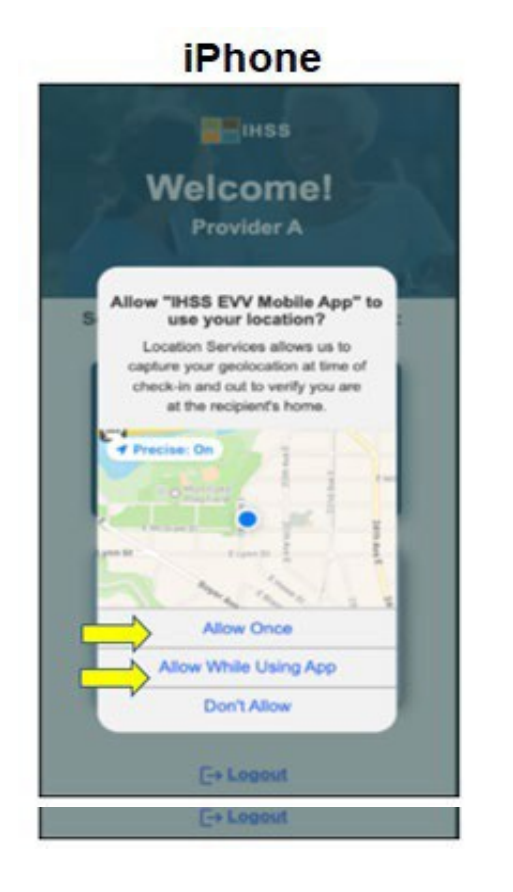

#### **Android**

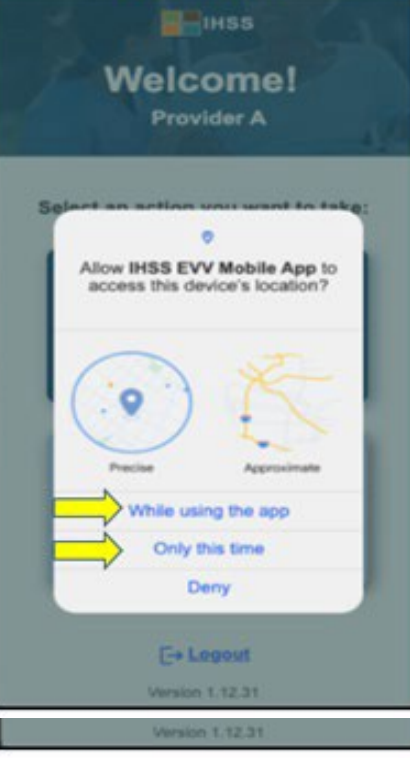

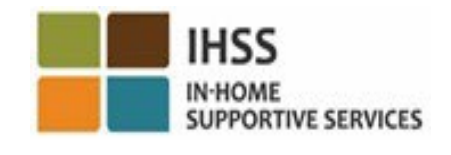

#### IHSS EVV ԲՋՋԱՅԻՆ ՀԱՎԵԼՎԱԾ.

Միացնել տեղադրությունը (շարունակություն)

Շարունակելու համար դուք պետք է ընտրեք.

Թույլատրել մեկ անգամ կամ թույլատրել հավելվածն օգտագործելիս (iPhone օգտվողներ) Այս հավելվածն օգտագործելիս կամ միայն այս անգամ

(Android օգտվողներ)

- Թույլատրել մեկ անգամ/միայն այս անգամ. թույլ է տալիս IHSS EVV բջջային հավելվածին մեկ անգամ օգտագործել տեղորոշման ծառայություններն այս հավելվածի համար: Եթե ընտրեք այս տարբերակը, ձեզ կառաջարկվի նորից փորձել հավելվածը, երբ նորից մուտք գործեք այն:
- Թույլատրել հավելվածն օգտագործելիս/այս հավելվածն օգտագործելիս. Թույլ է տալիս IHSS EVV բջջային հավելվածին օգտագործել տեղորոշման ծառայությունները, երբ դուք օգտագործում եք հավելվածը գրանցվելու համար: Եթե ընտրեք այս տարբերակը, ամեն անգամ, երբ մուտք եք գործում հավելված, ձեզնից չի պահանջվի միացնել:

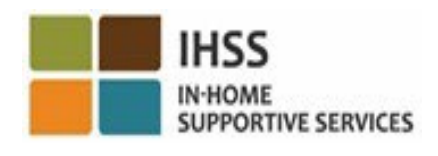

### IHSS-Ի EVV ԲՋՋԱՅԻՆ ՀԱՎԵԼՎԱԾ․ Գտնվելու վայրը միացված չէ

Ինչ կլինի, եթե որոշեք չթույլատրել, չհամօգտագործել

կամ մերժել մուտքը ձեր գտնվելու վայր։

- Դուք կստանաք նախազգուշական հաղորդագրություն՝ խնդրելով միացնել ձեր գտնվելու վայրը։
- Դուք չեք կարողանա շարունակել գրանցման / դուրսգրման գործընթացը։

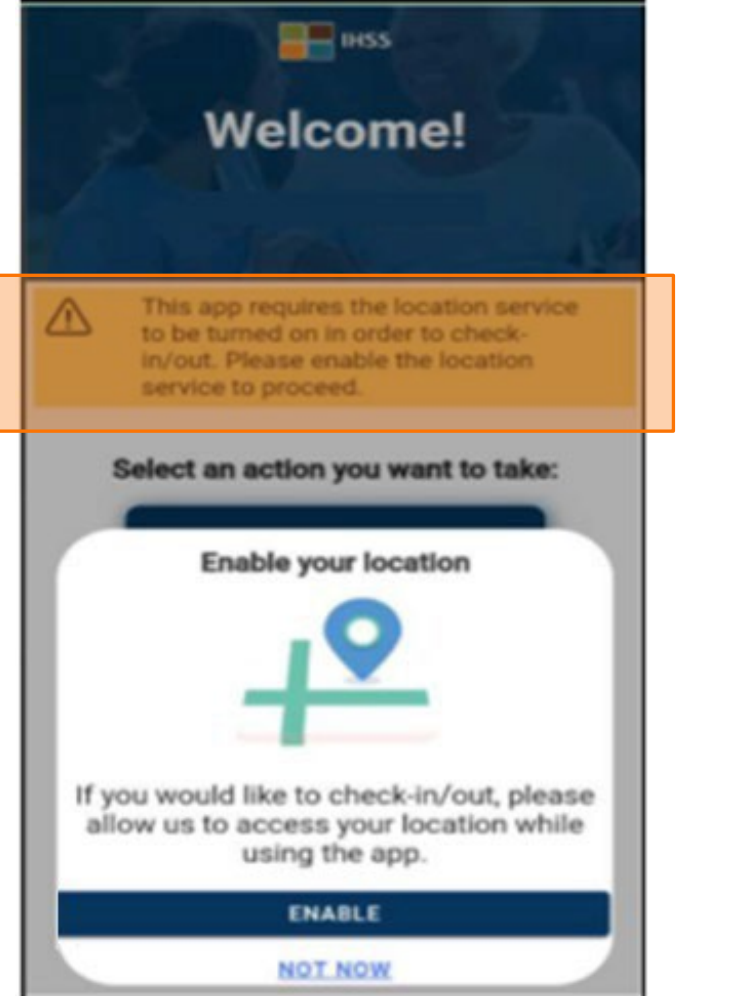

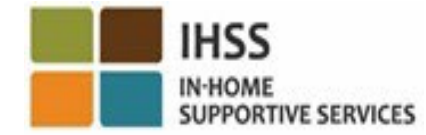

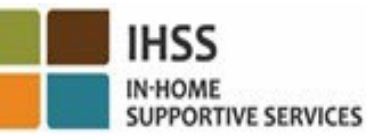

## IHSS-Ի EVV ԲՋՋԱՅԻՆ ՀԱՎԵԼՎԱԾ.

### Միացնել գտնվելու վայրը կարգավորումներում

Եթե դուք չեք կիսել ձեր գտնվելու վայրը հավելվածի հետ կամ անջատել եք ճշգրիտ տեղադրությունը, դուք կստանաք թռուցիկ հաղորդագրություն, որը կխնդրի միացնել ձեր գտնվելու վայրը կարգավորումներում:

Ձեր գտնվելու վայրը կարգավորումներում միացնելու համար՝

- Ընտրեք «Բացել կարգավորումները»,
- Սեղմեք «Գտնվելու վայրը»,
- Այնուհետև ընտրեք «Հավելվածն օգտագործելիս»՝ տեղադրության հասանելիությունը թույլատրելու համար:

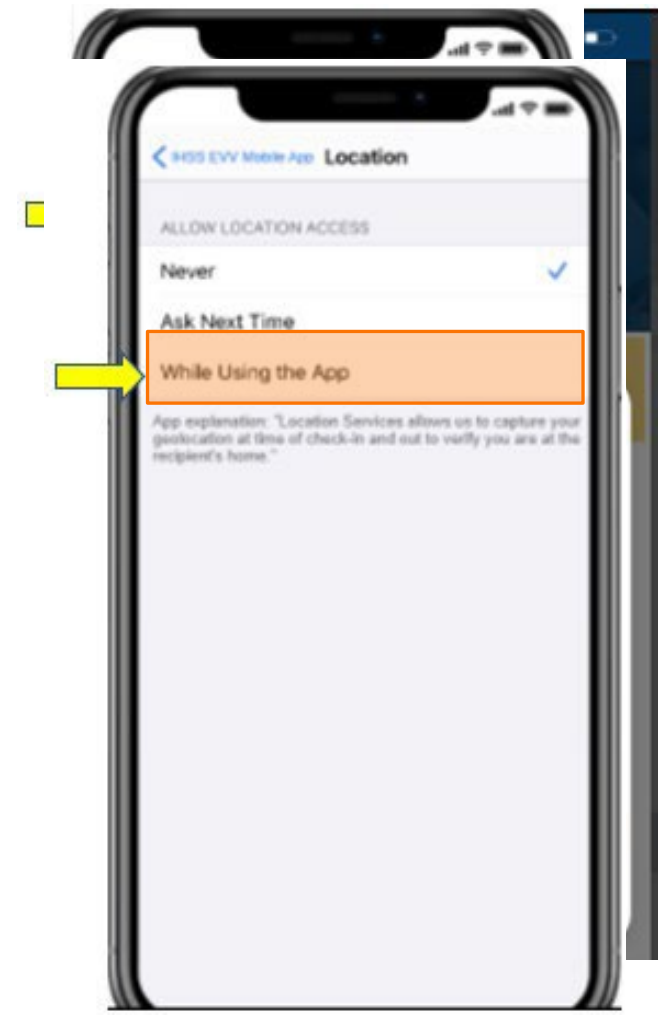

#### ԳՐԱՆՑՎԵՔ ՕԳՏԱԳՈՐԾԵԼՈՎ IHSS EVV ԲՋՋԱՅԻՆ ՀԱՎԵԼՎԱԾԸ․ ԳՐԱՆՑՄԱՆ ԷԿՐԱՆ

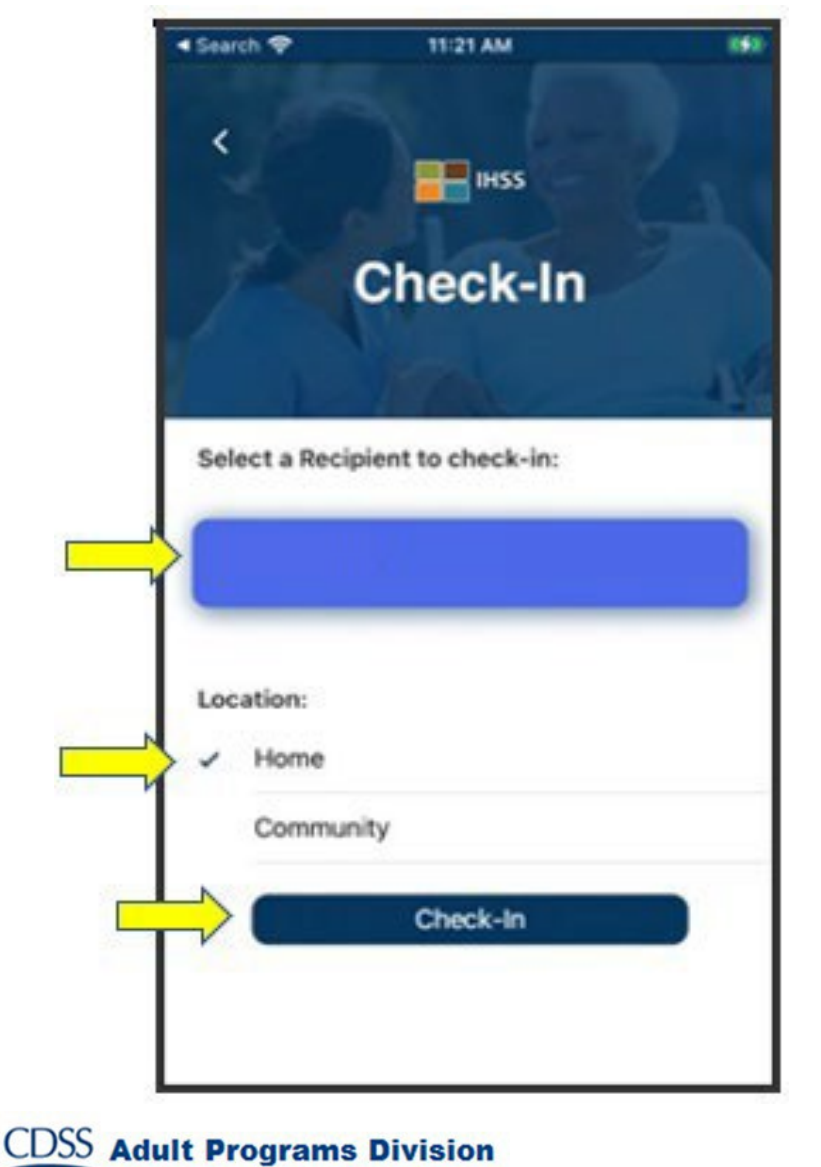

Գրանցման էկրանին դուք կտեսնեք այն խնամք ստացողի(ների) անունը(ները), ում համար աշխատում եք: Ձեզ անհրաժեշտ կլինի՝

- Ընտրել խնամք ստացողին, ում համար ցանկանում եք գրանցվել,
- Ընտրել վայրը՝ տուն կամ համայնք,
- Սեղմել գրանցվել կոճակը։

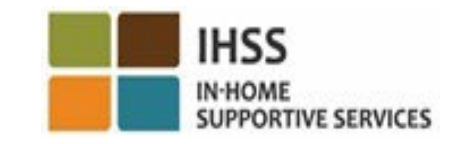

#### ԳՐԱՆՑՎԵՔ ՕԳՏԱԳՈՐԾԵԼՈՎ IHSS EVV ԲՋՋԱՅԻՆ ՀԱՎԵԼՎԱԾԸ․ ԳՐԱՆՑՄԱՆ ԷԿՐԱՆ (շարունակություն)

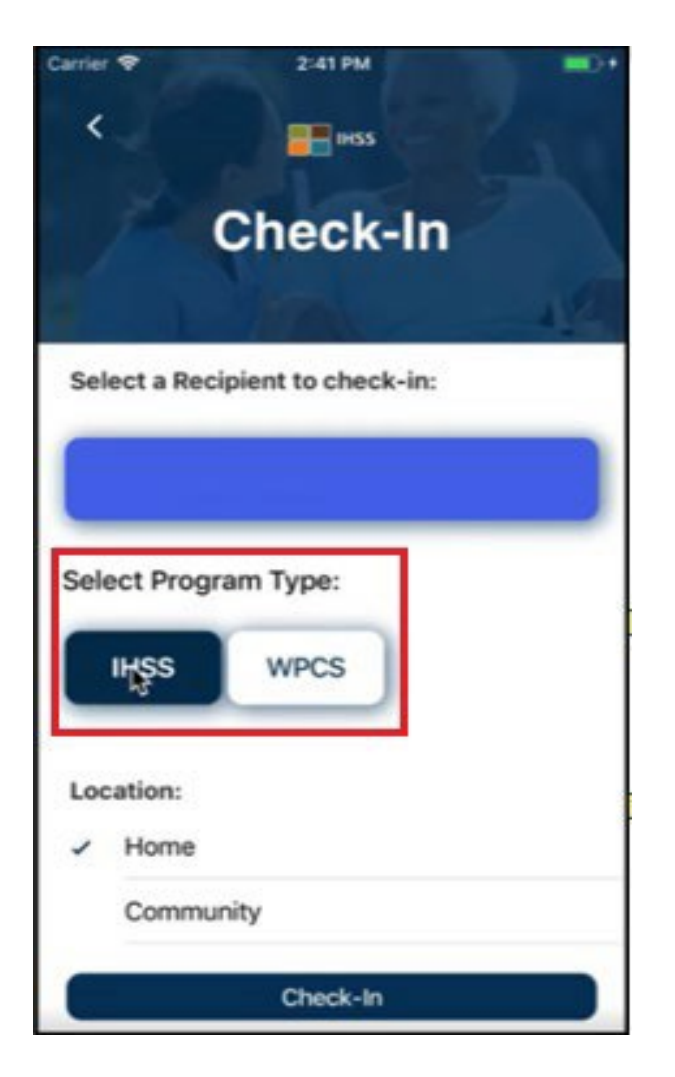

**CDSS** Adult Programs Division

Եթե խնամք ստացողը երկու ծրագրերում էլ գրանցված է (IHSS և WPCS), «Ծրագրի տեսակը» ընտրելու տարբերակը կցուցադրվի Գրանցվել էկրանին։

Դուք կընտրեք կամ **IHSS** կամ **WPCS** յուրաքանչյուր գրանցման համար։

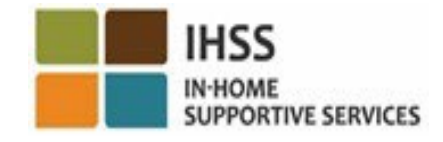

#### IHSS EVV ԲՋՋԱՅԻՆ ՀԱՎԵԼՎԱԾ․ Գրանցման հաստատում

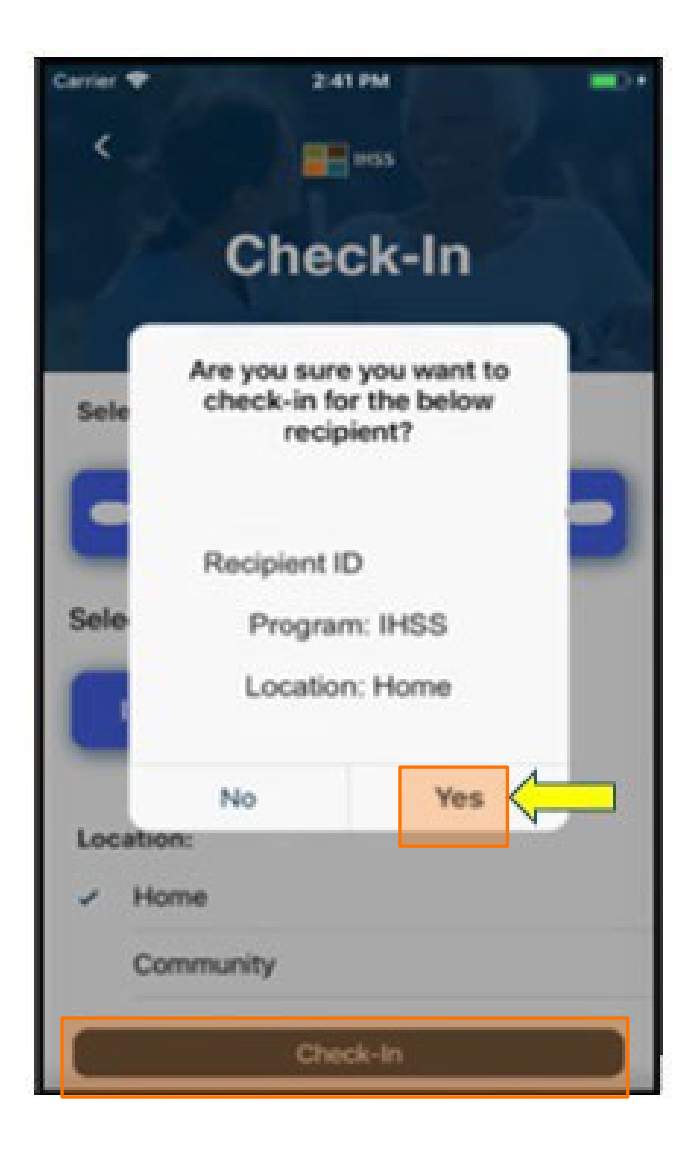

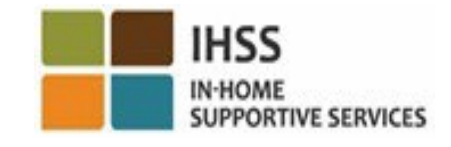

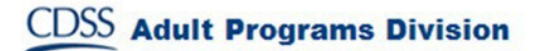

#### IHSS EVV ԲՋՋԱՅԻՆ ՀԱՎԵԼՎԱԾ․

#### Գրանցման հաստատման էկրան

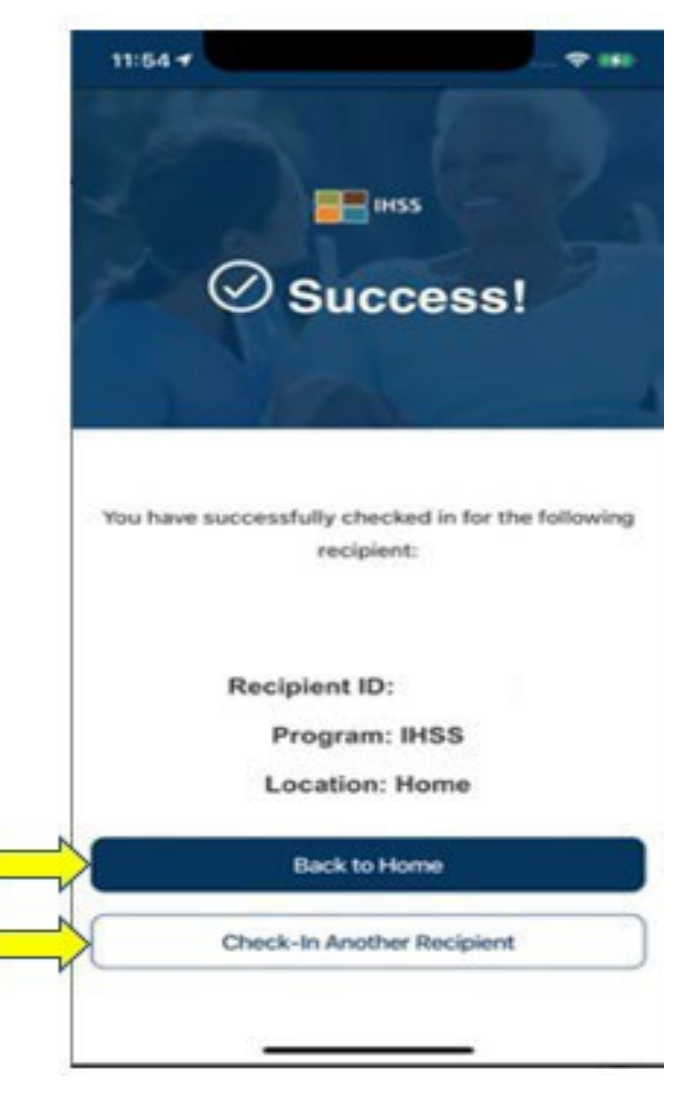

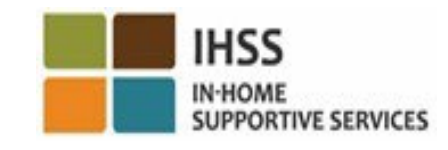

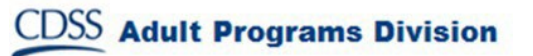

### ԷԼԵԿՏՐՈՆԱՅԻՆ ԱՅՑԵՐԻ ՍՏՈՒԳՈՒՄ ԳՏՆՎԵԼՈՒ ՎԱՅՐԻ ԳՐԱՆՑՈՒՄ/ԴՈՒՐՍԳՐՈՒՄ

### IHSS-Ի EVV ԲՋՋԱՅԻՆ ՀԱՎԵԼՎԱԾ

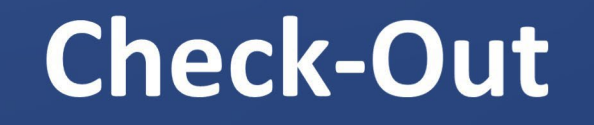

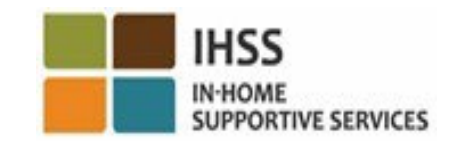

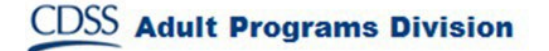

IHSS-Ի EVV ԲՋՋԱՅԻՆ ՀԱՎԵԼՎԱԾ. Բարի գալուստ գլխավոր էկրան

Մուտք գործելուց հետո դուք կտեղափոխվեք IHSS-ի EVV բջջային հավելվածի Բարի գալուստ գլխավոր էկրան։

Ձեզանից կպահանջվի ընտրել այն գործողությունը, որը ցանկանում եք կատարել՝ Գրանցվել կամ Դուրսգրվել: Դուրսգրվելու համար սեղմեք Դուրսգրվել հղումը**։**

**CDSS** Adult Programs Division

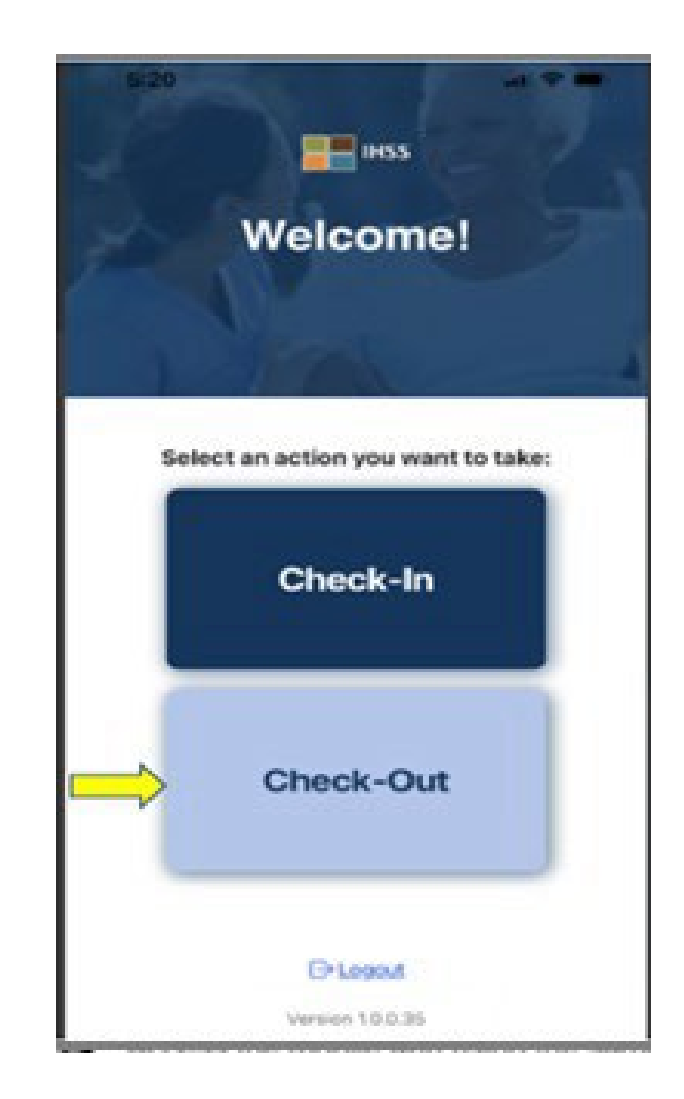

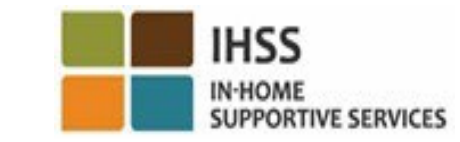

#### Դուրսգրվեք օգտագործելով IHSS EVV բջջային հավելվածը․ Դուրսգրման էկրան

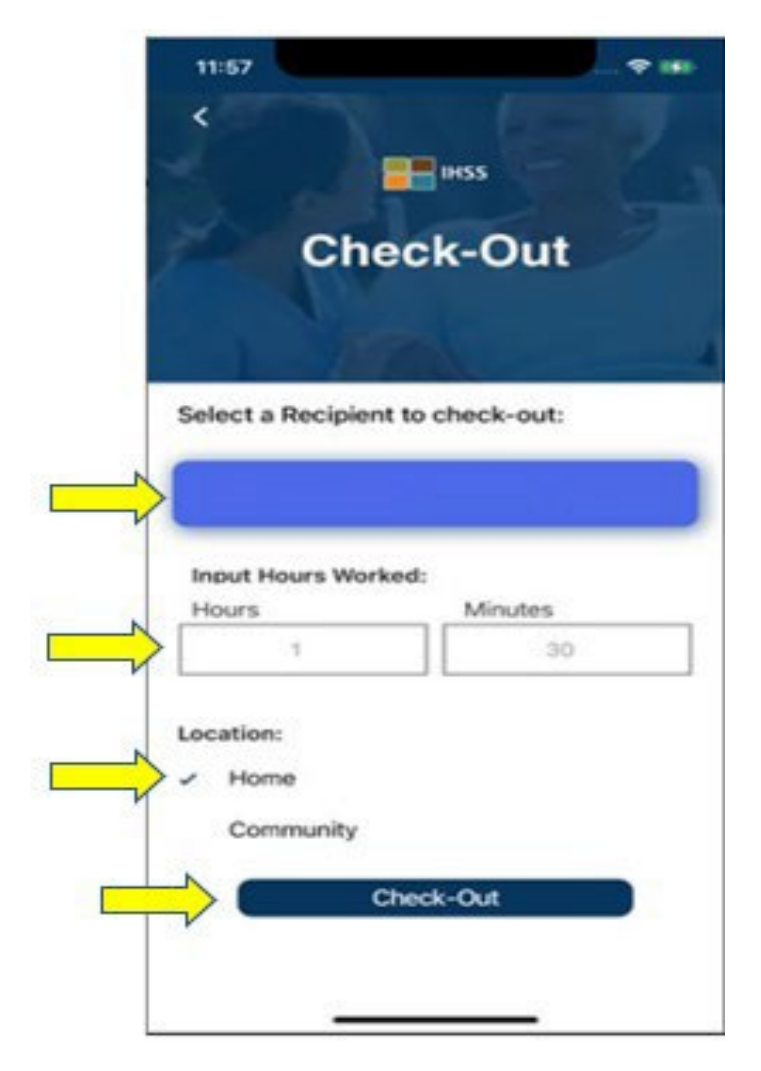

**CDSS** Adult Programs Division

Դուրսգրման էկրանին դուք կտեսնեք խնամք ստացողի(ների) անունը(ները), ում համար աշխատում եք: Ձեզ անհրաժեշտ կլինի ՝

- Ընտրել խնամք ստացողին, ում համար ցանկանում եք դուրսգրվել,
- Մուտքագրել աշխատած ժամերը (ըստ ցանկության),
- Ընտրել վայրը՝ տուն կամ համայնք,
- Մեղմել՝ **դուրսգրվել** կոճակը։

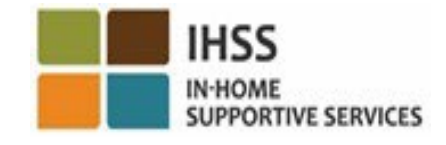

 Գրանցվեք օգտագործելով IHSS-ի EVV բջջային հավելվածը․ Դուրսգրման էկրան(շարունակություն)

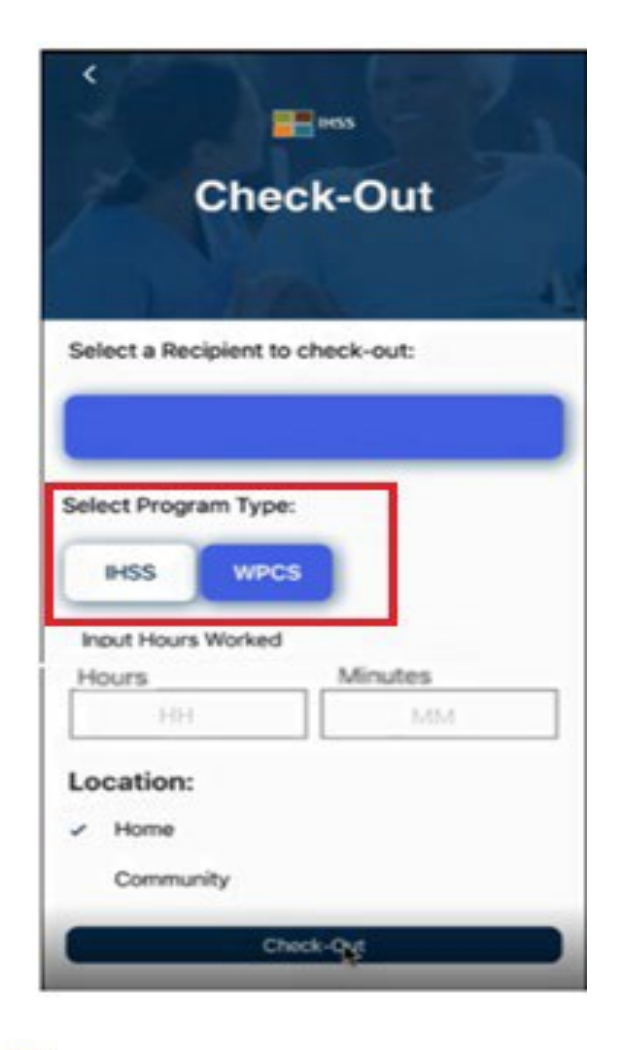

**CDSS** Adult Programs Division

Եթե խնամք ստացողը գրանցված է երկու ծրագրերում (IHSS և WPCS), ապա դուրսգրման էկրանին կցուցադրվի **ծրագրի տեսակն** ընտրելու տարբերակը։

Դուք կընտրեք կամ **IHSS** կամ **WPCS** յուրաքանչյուր դուրսգրման համար։

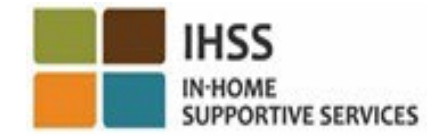

### IHSS-Ի EVV ԲՋՋԱՅԻՆ ՀԱՎԵԼՎԱԾ․ Դուրսգրման հաստատում

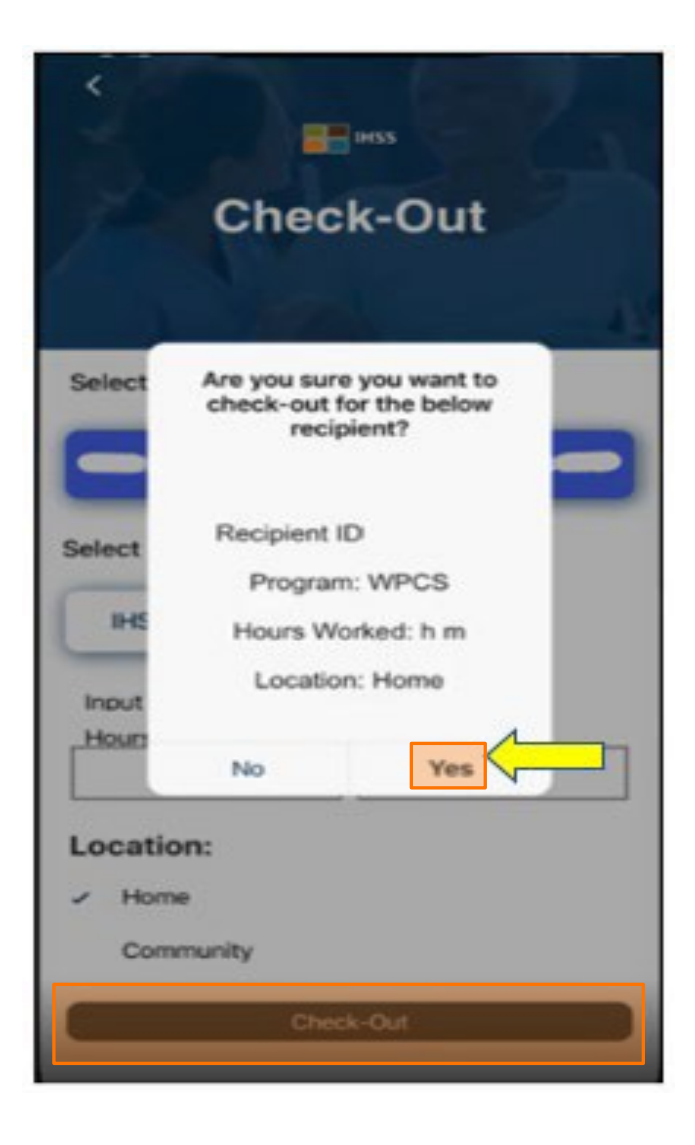

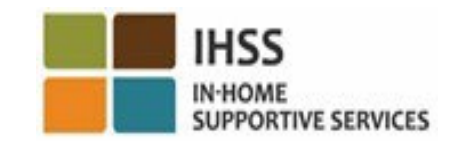

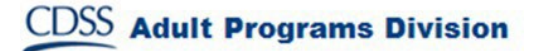

## IHSS EVV ԲՋՋԱՅԻՆ ՀԱՎԵԼՎԱԾ․ Դուրսգրման հաստատման էկրան

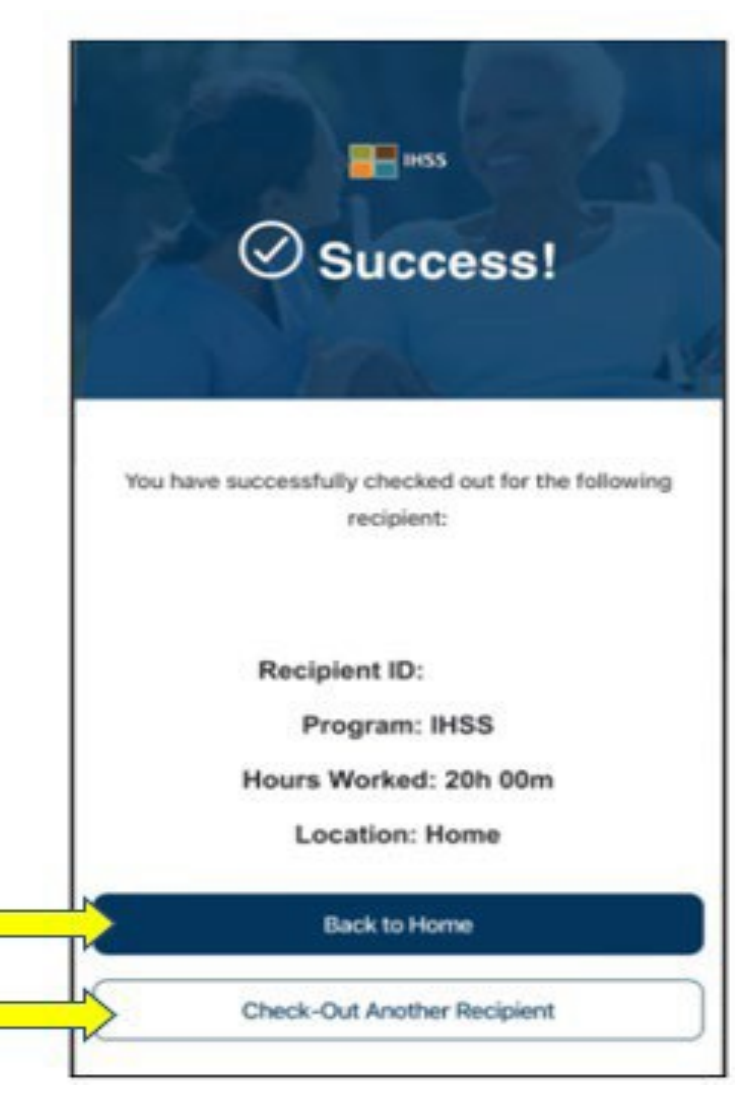

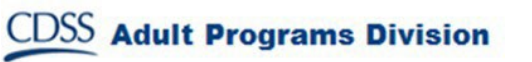

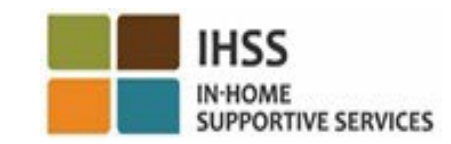

### Սխալների հաղորդագրություններ. Գրանցումը և դուրսգրումը ձախողվել է

Հետևյալ IHSS EVV, գրանցման և դուրսգրման ձախողում, թռուցիկ հաղորդագրությունը կհայտնվի, եթե դուք միտումնավոր անջատեք աշխարհագրական դիրքը կամ եթե ձեր սարքը կորցնի ինտերնետ կապը գրանցման և/կամ դուրսգրման ժամանակ:

Եթե դա տեղի ունենա, դուք պետք է սեղմեք «OK» կոճակը և դուք կվերադառնաք IHSS EVV գրանցման կամ դուրսգրման ստացողի ընտրության էկրան՝ ձեր գտնվելու վայրը միացնելու կամ նորից փորձելու համար:

#### Check-In Failed. EVV003 Error: Could not determine location, please enable location services. OK

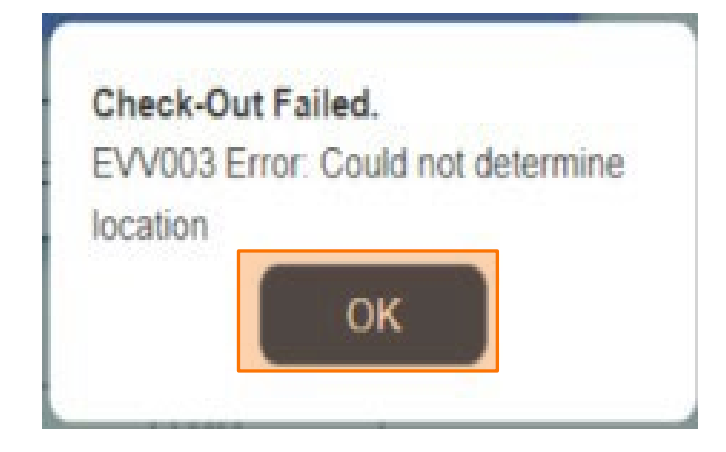

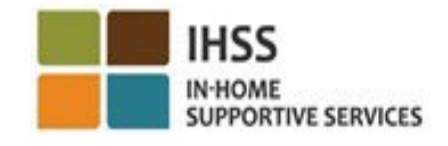

## ԷԼԵԿՏՐՈՆԱՅԻՆ ԱՅՑԵՐԻ ՍՏՈՒԳՈՒՄ ԳՏՆՎԵԼՈՒ ՎԱՅՐԻ ԳՐԱՆՑՈՒՄ/ԴՈՒՐՍԳՐՈՒՄ

#### ԷԼԵԿՏՐՈՆԱՅԻՆ ԾԱՌԱՅՈՒԹՅՈՒՆՆԵՐԻ ՊՈՐՏԱԼ

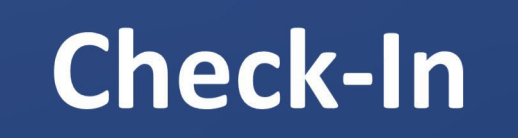

[www.etimesheets.ihss.ca.gov](http://www.etimesheets.ihss.ca.gov/)

```
Եկե´
ք սկսեն
```
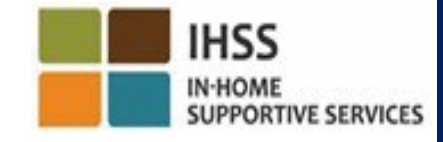

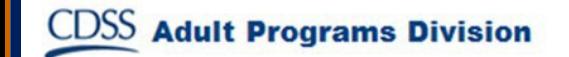

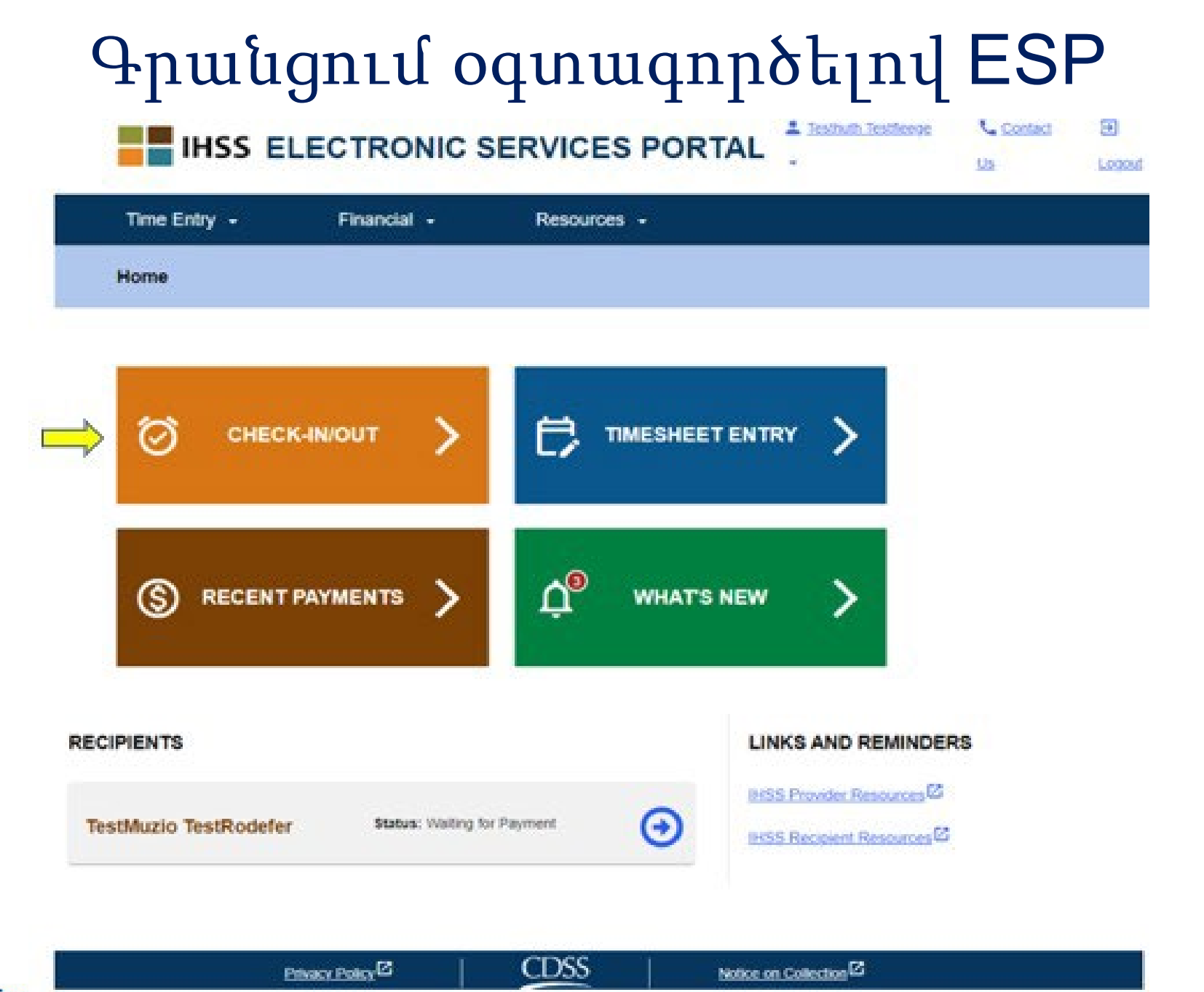

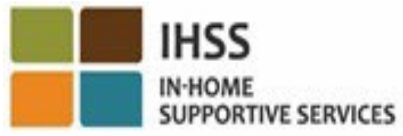

**CDSS** Adult Programs Division

## Գրանցում օգտագործելով ESP (շարունակություն)

**Skip To Content** 

**Adult** 

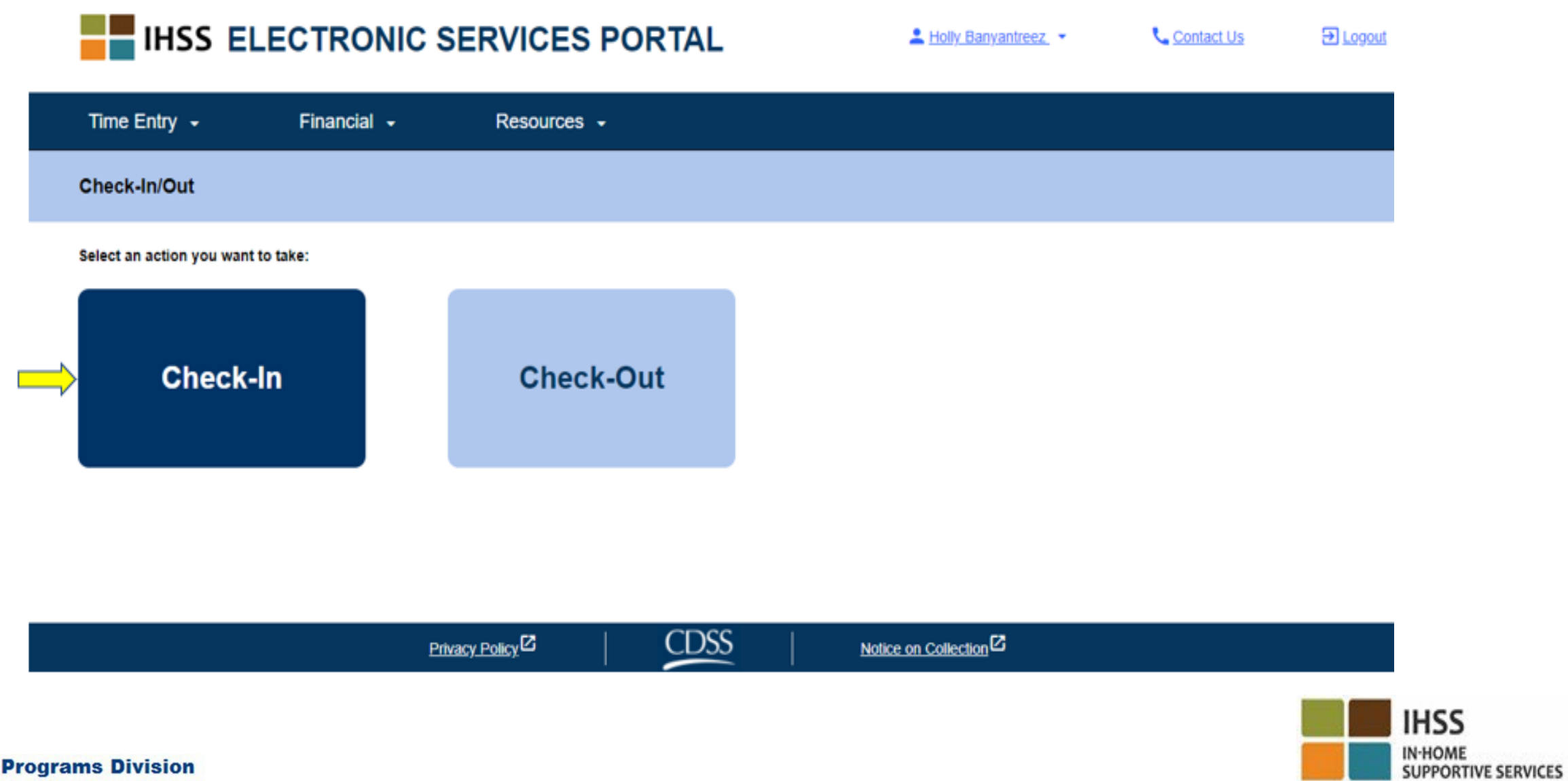

## Միացնել տեղադրությունը ESP-ում

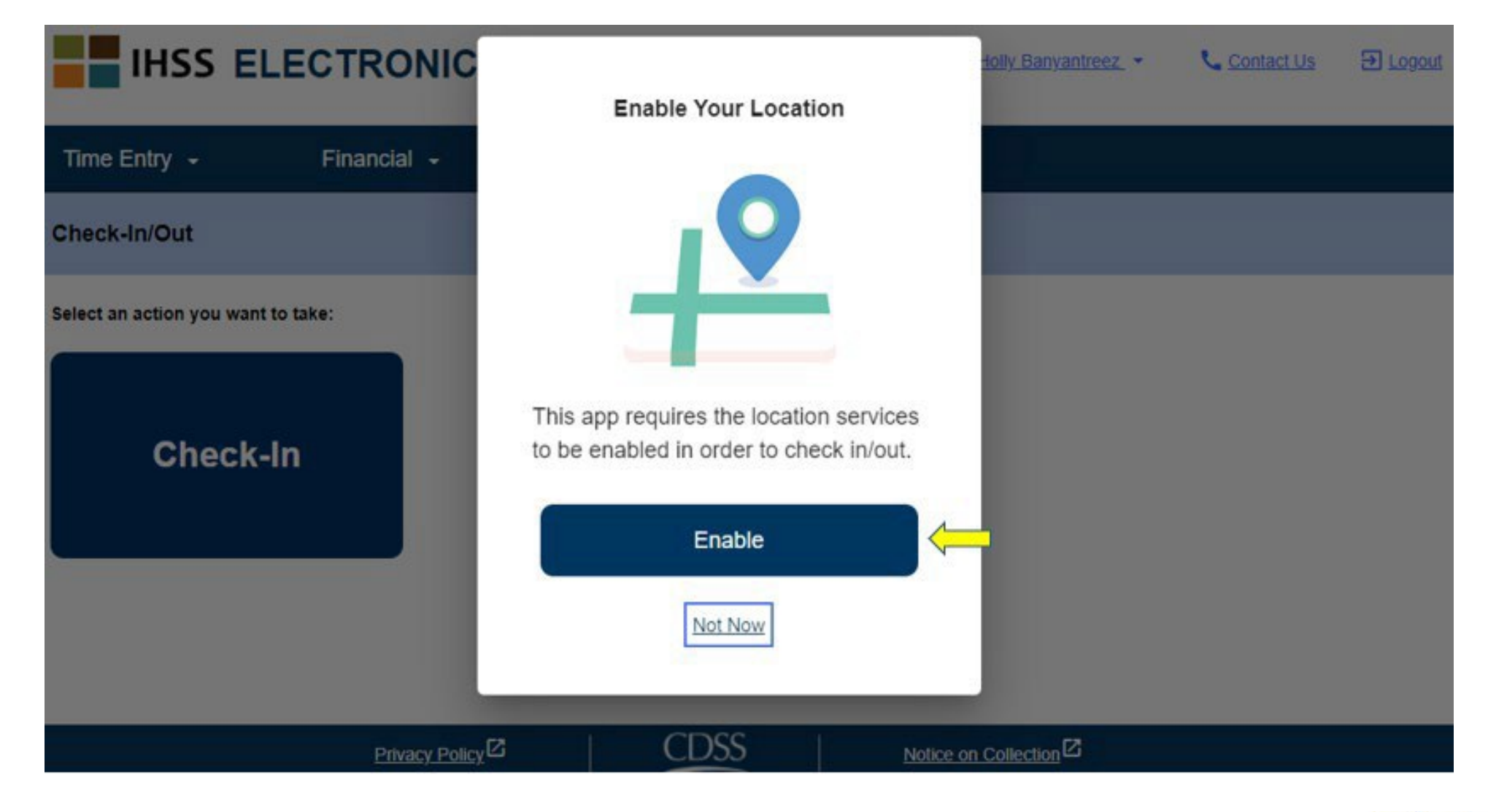

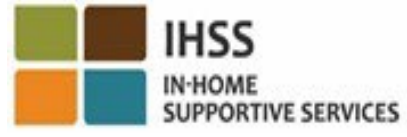

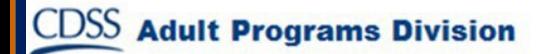

## Միացնել Տեղադրությունը ESP-ում (շարունակություն)

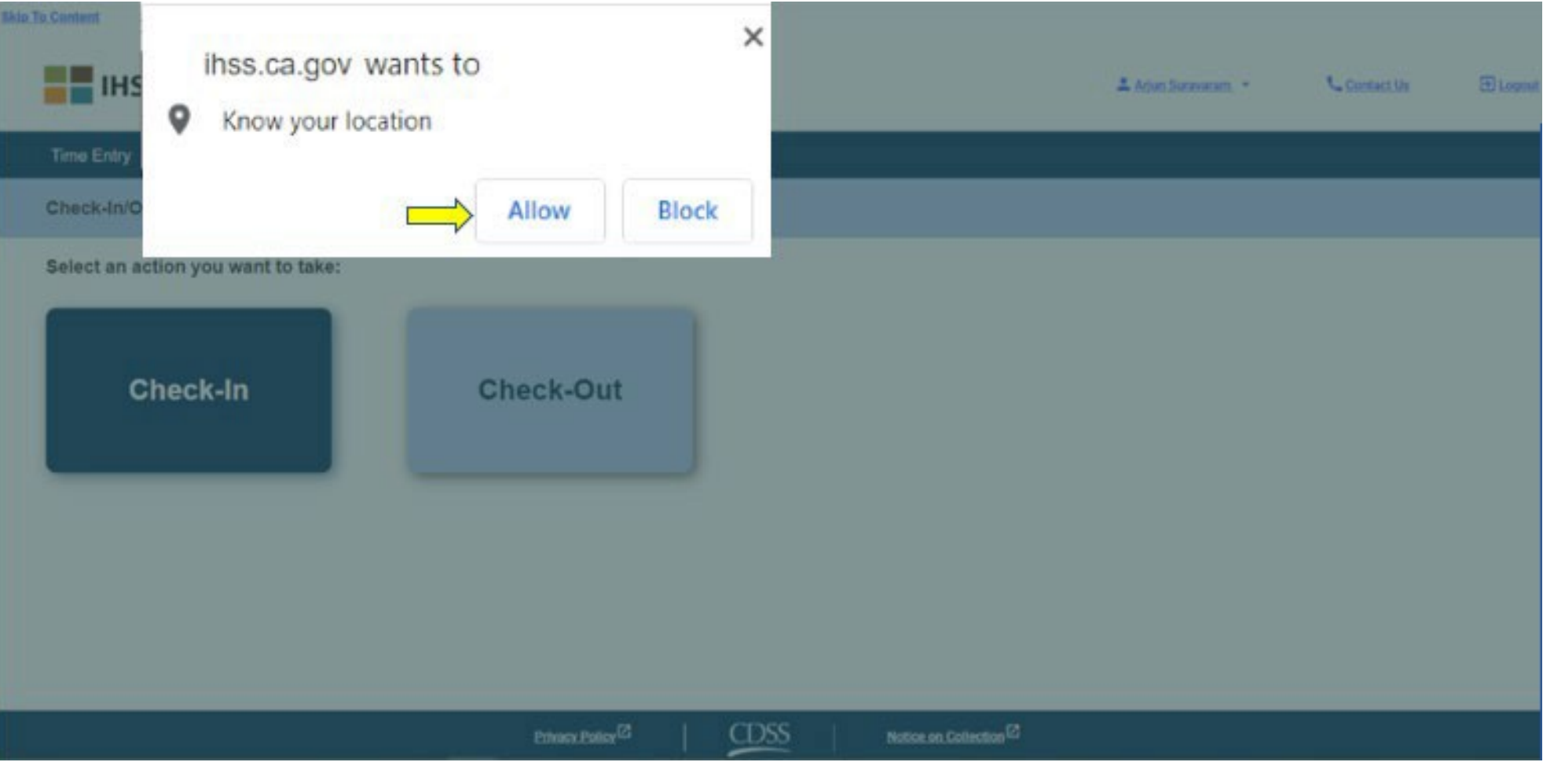

**Adult Programs Division** 

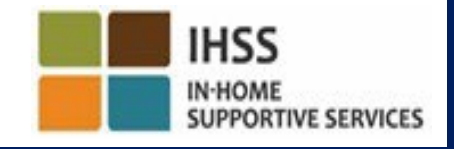

### ESP․ Գրանցման էկրան

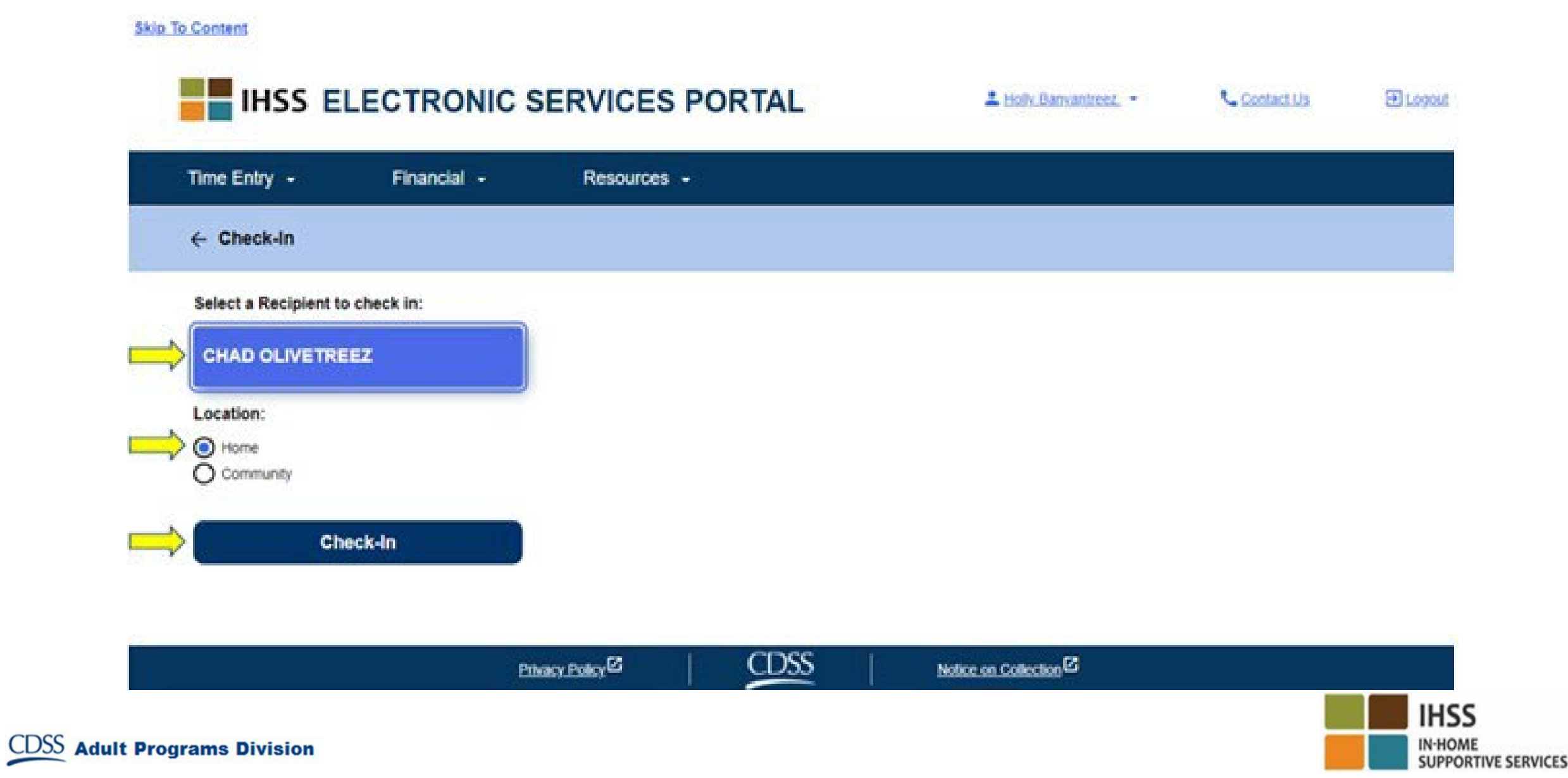

### ESP․ Գրանցման էկրան (շարունակություն)

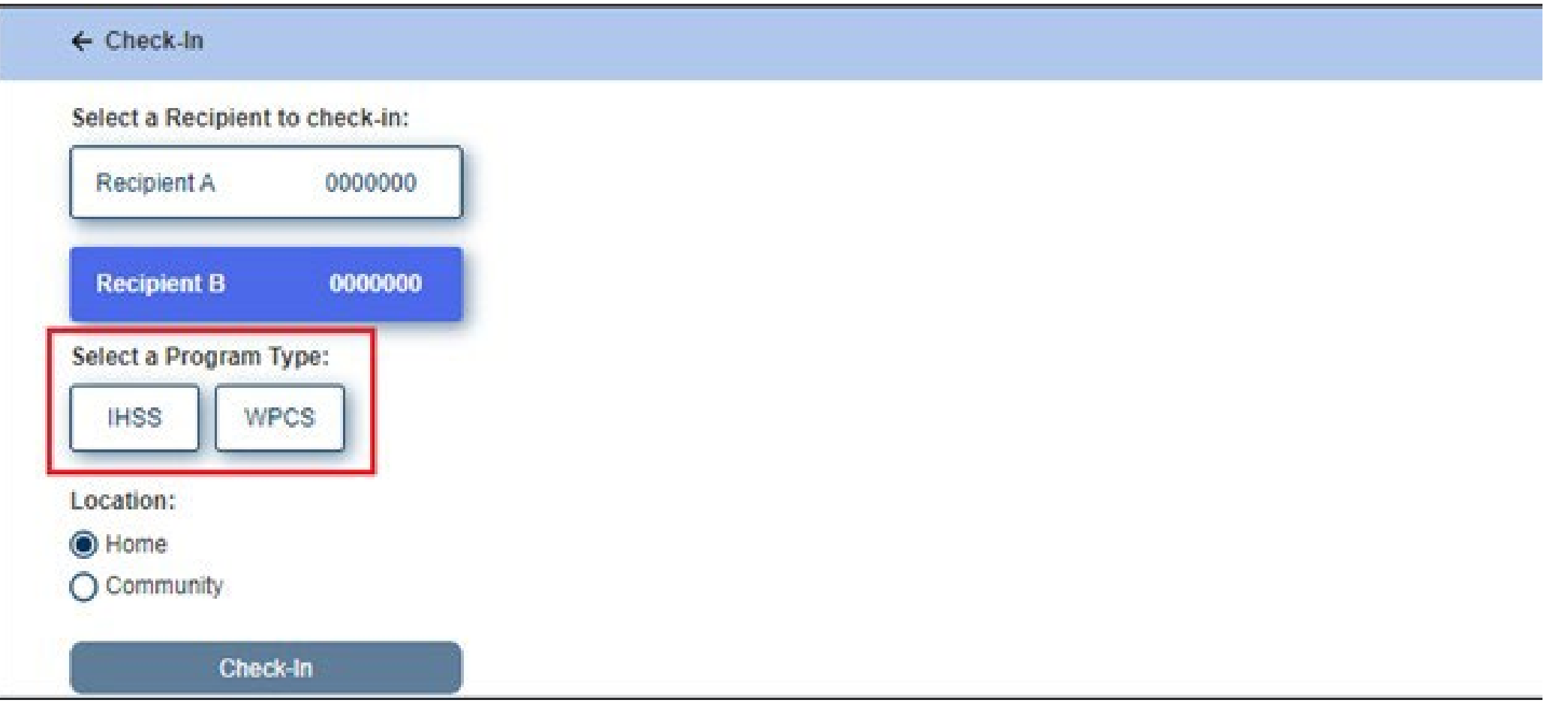

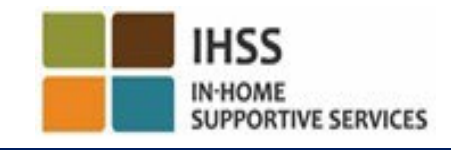

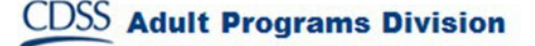

### ESP. Գրանցման/Դուրսգրման դաշտեր

Ծրագրի տեսակը**․** Սահմանում է, թե որ ծրագրի համար եք աշխատում՝ **IHSS** կամ **WPCS**։

Վայրը․ Այն վայրը, որտեղ ծառայությունը սկսվում/ավարտվում է այդ աշխատանքային օրվա համար: Ընտրելու համար հասանելի տարբերակներն են՝ Տուն կամ Համայնք:

Տուն․ Ծառայությունները տրամադրվել են խնամք ստացողի տանը։

**Համայնք**. Ծառայություւները տրամադրվել են խնամք ստացողի տնից դուրս։

Աշխատած ժամերը․ Այդ օրը աշխատած ժամերը և րոպեները:

### ESP․ Գրանցման հաստատում

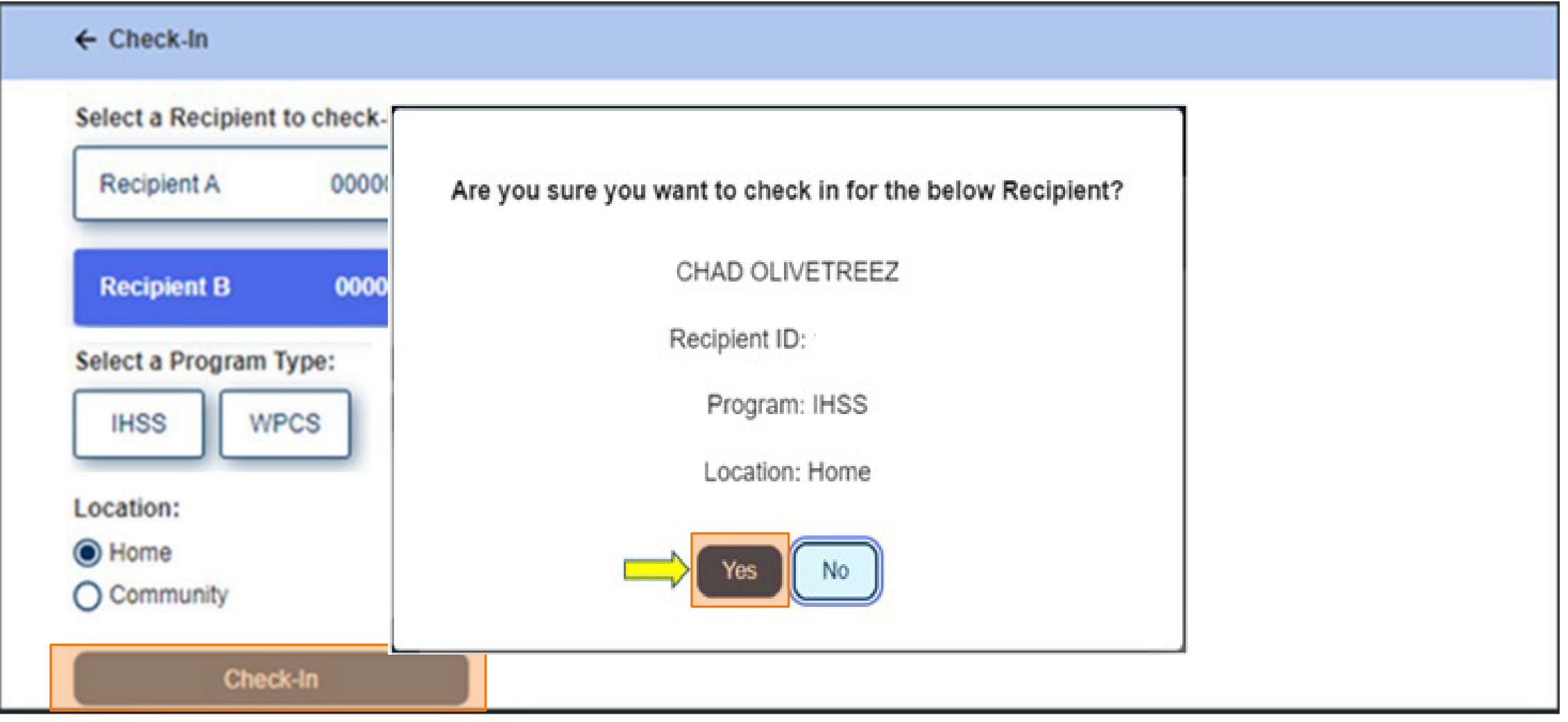

**CDSS** Adult Programs Division

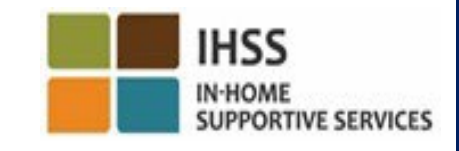
#### ESP․ Գրանցման հաստատման էկրան

**Skip To Content** 

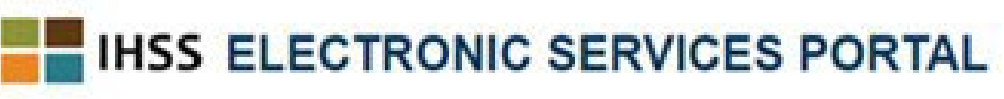

# Holly Banyantreez

**L** Contact Us

**El Logout** 

**SUPPORTIVE SERVICES** 

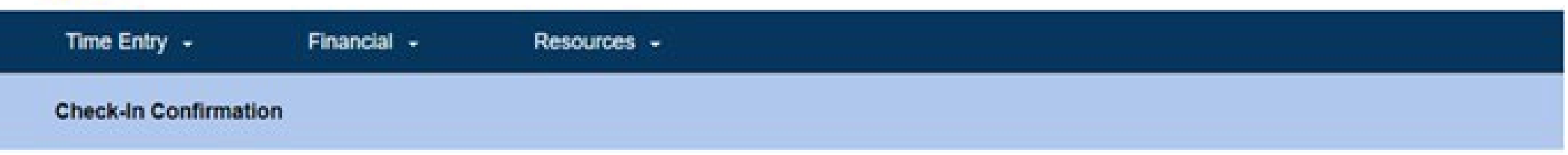

You have successfully checked in for the following recipient

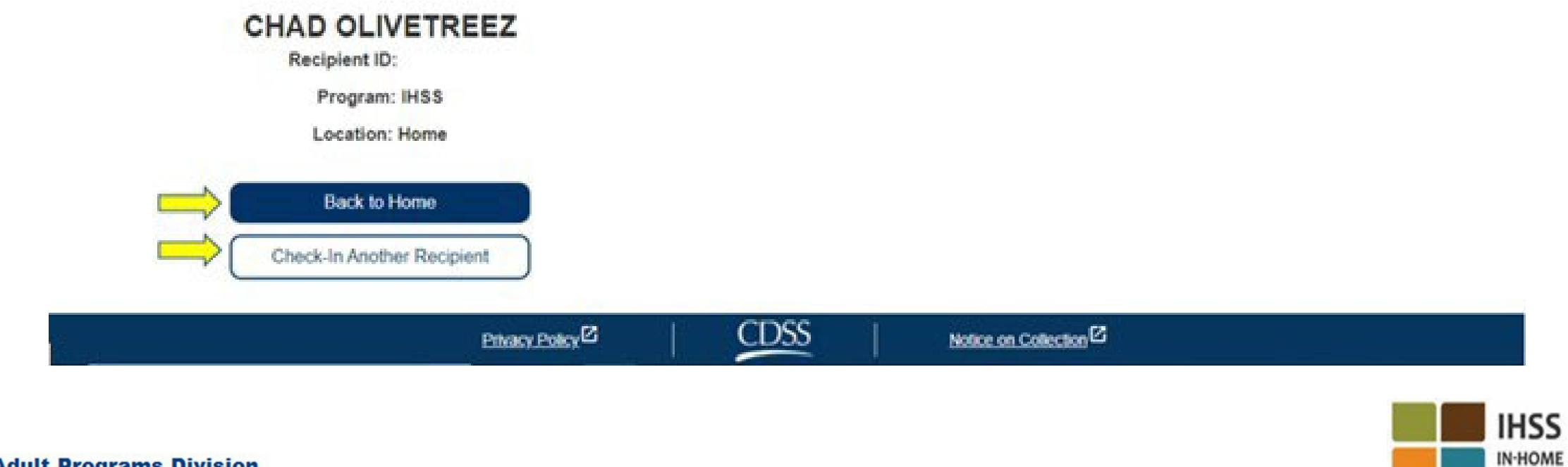

ԷԼԵԿՏՐՈՆԱՅԻՆ ԱՅՑԵՐԻ ՍՏՈՒԳՈՒՄ ԳՏՆՎԵԼՈՒ ՎԱՅՐՒ ԳՐԱՆՑՈՒՄ ԵՎ ԴՈՒՐՍԳՐՈՒՄ

#### ԷԼԵԿՏՐՈՆԱՅԻՆ ԾԱՌԱՅՈՒԹՅՈՒՆՆԵՐԻ ՊՈՐՏԱԼ

### **Check-Out**

[www.etimesheets.ihss.ca.gov](http://www.etimesheets.ihss.ca.gov/)

Եկե´ ք սկսենք

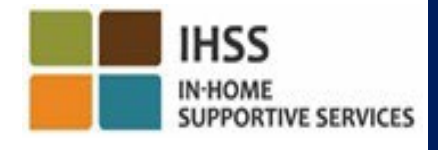

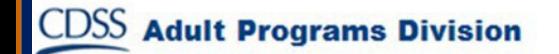

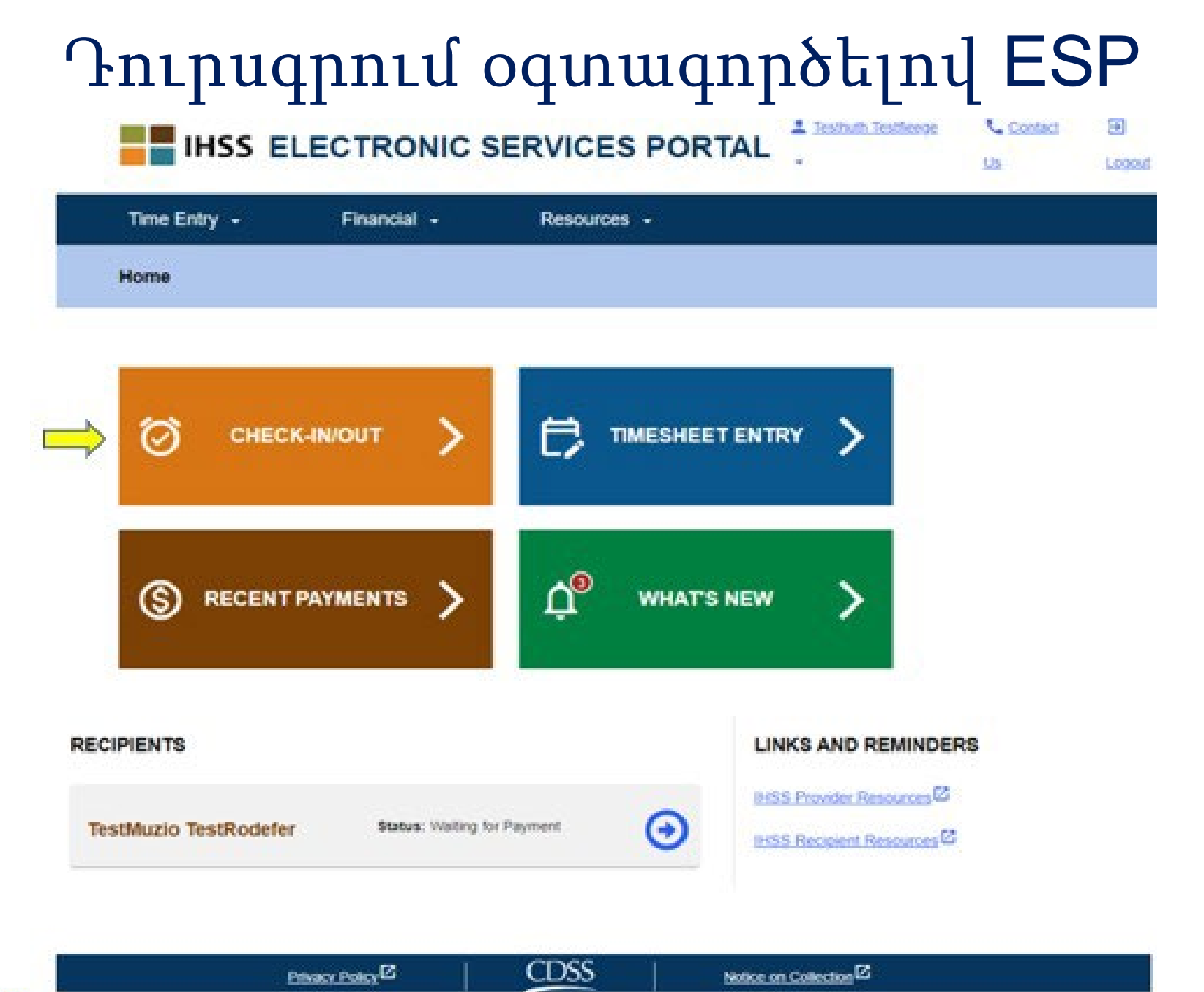

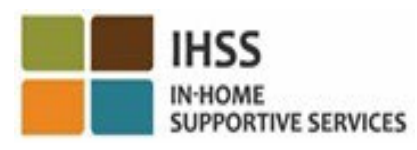

**CDSS** Adult Programs Division

#### Դուրսգրում օգտագործելով ESP (շարունակություն)

**Skip To Content** 

**CDSS** Adu

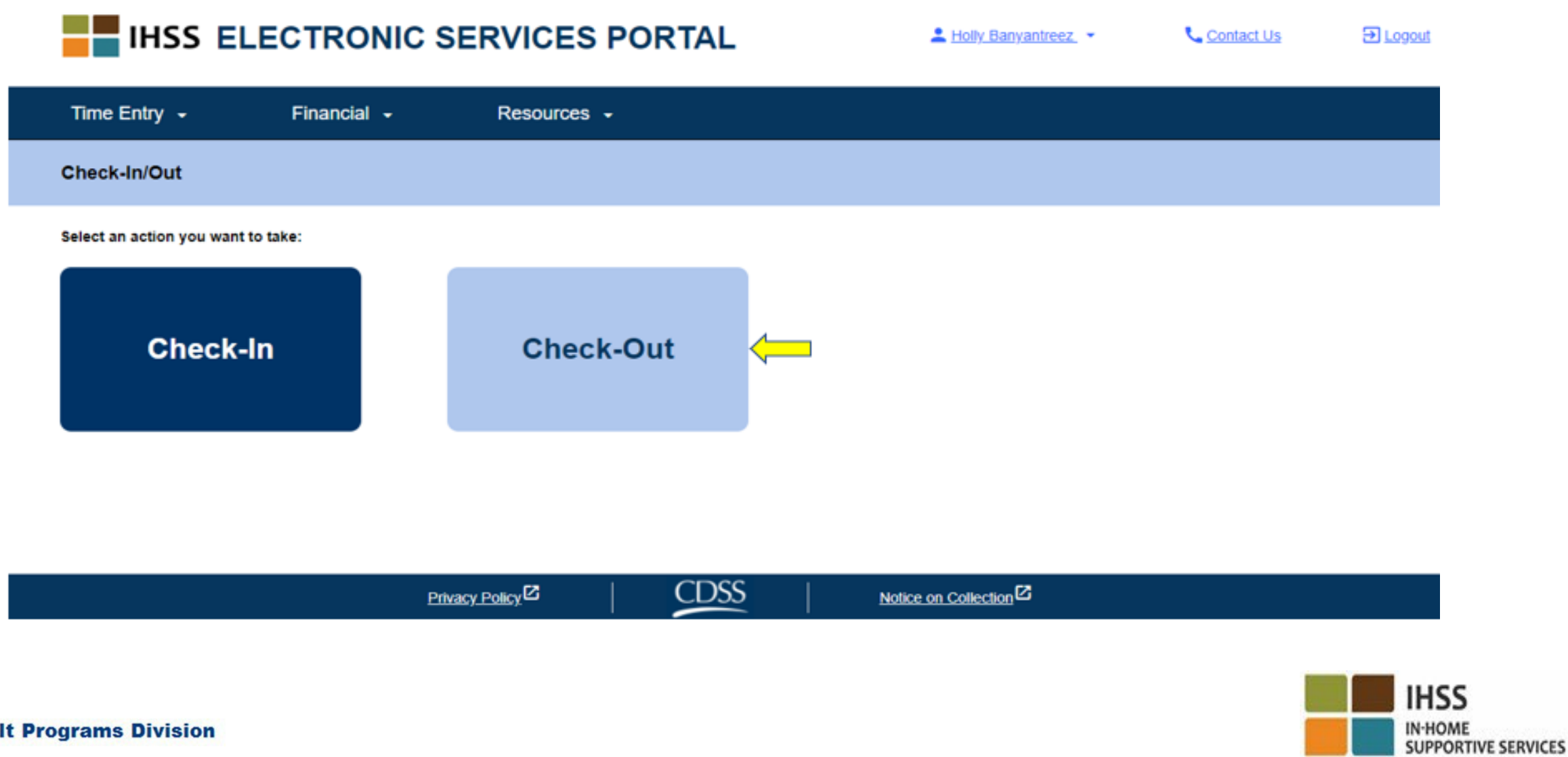

#### ESP․ Դուրսգրման էկրան

#### **IHSS ELECTRONIC SERVICES PORTAL**

A Holy Banyantreez

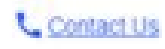

**El Logout** 

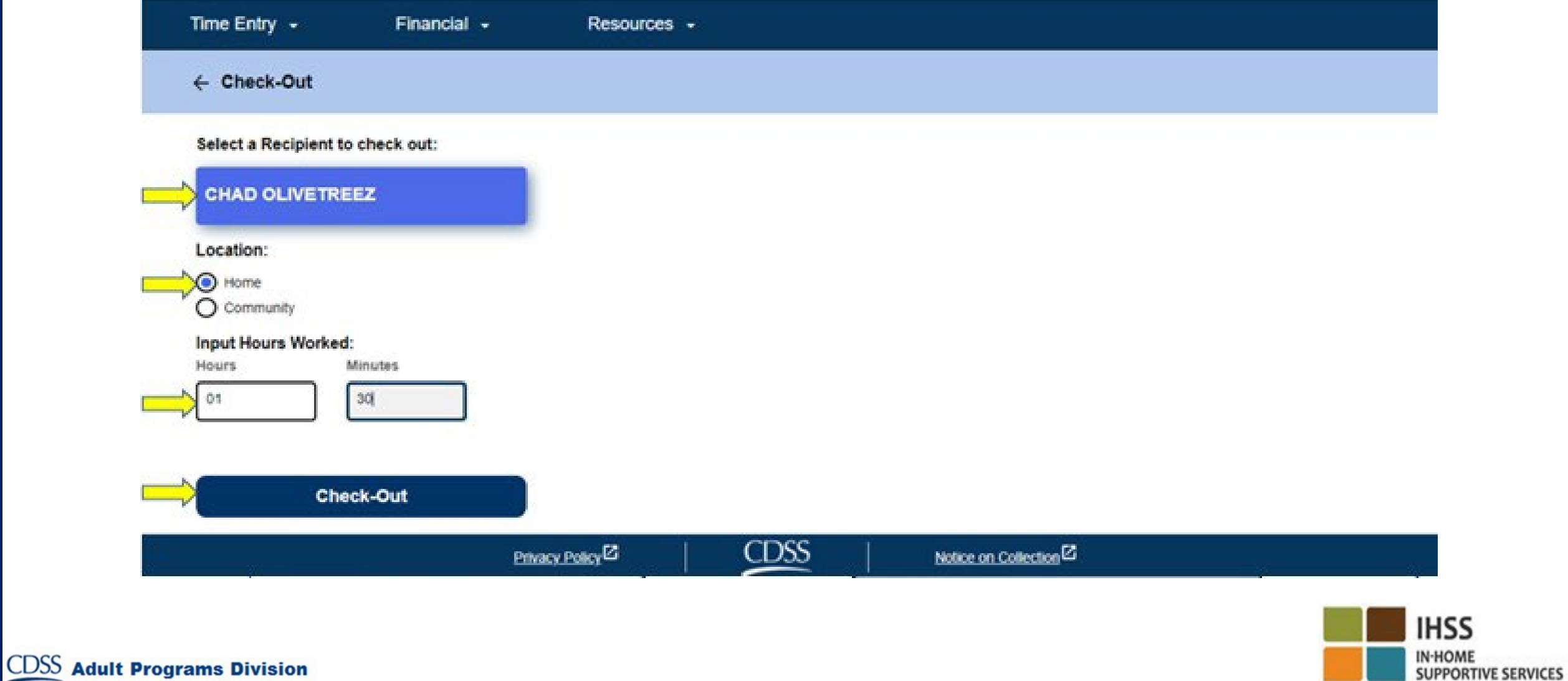

#### ESP․ Դուրսգրման էկրան (շարունակություն)

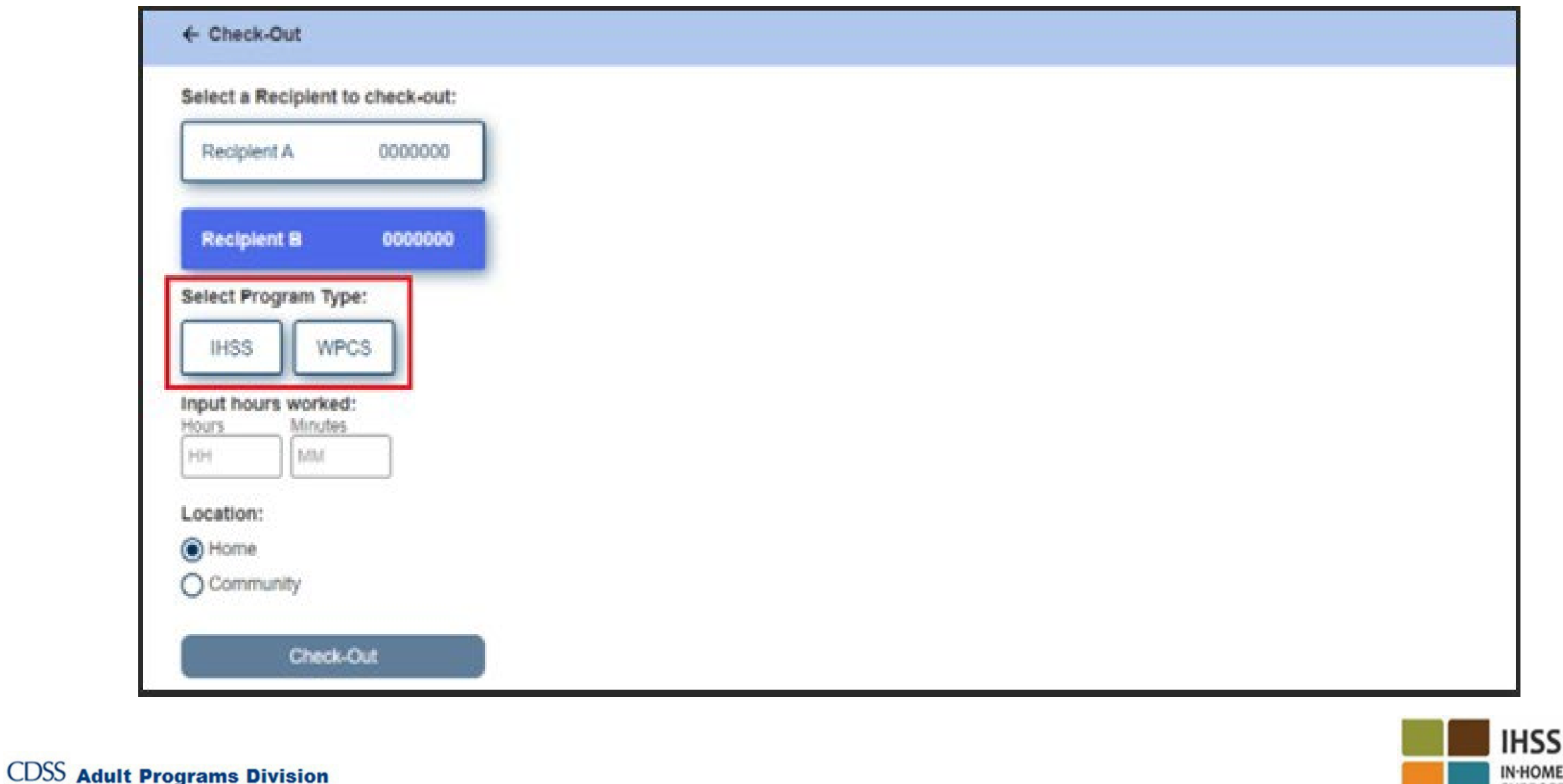

OME **SUPPORTIVE SERVICES** 

#### ESP․ Դուրսգրման հաստատում

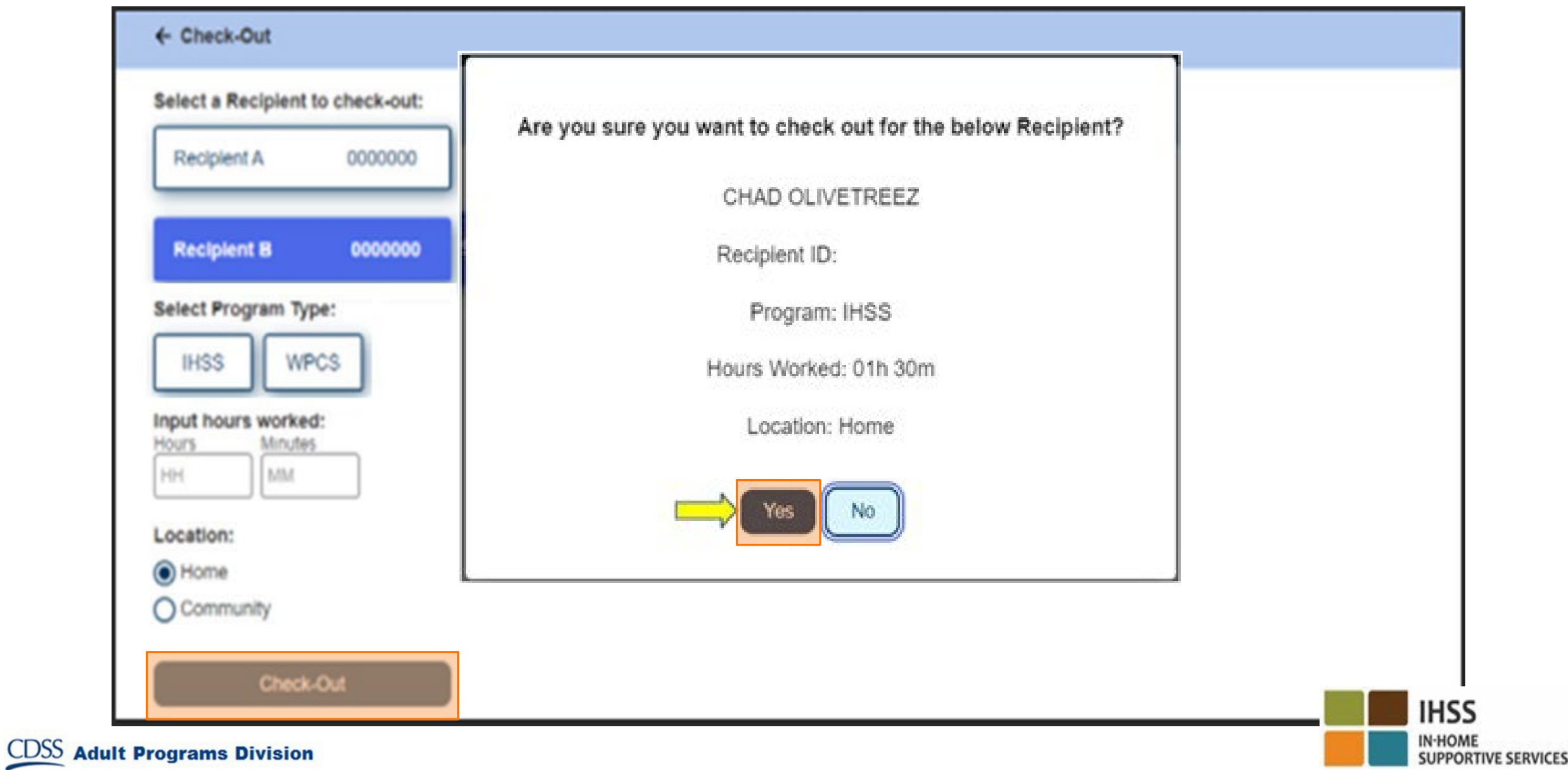

#### ESP․ Դուրսգրման հաստատման էկրան

**Skip To Content** 

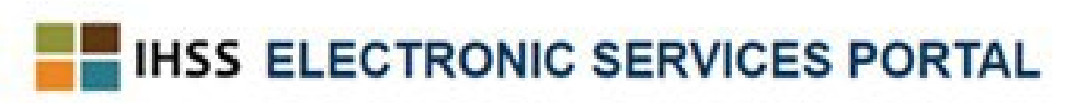

A Holy Banyantreez,

Contact Us

Eliopad

**SUPPORTIVE SERVICES** 

Time Entry -Financial -Resources -**Check-Out Confirmation** 

You have successfully checked out for the following Recipient:

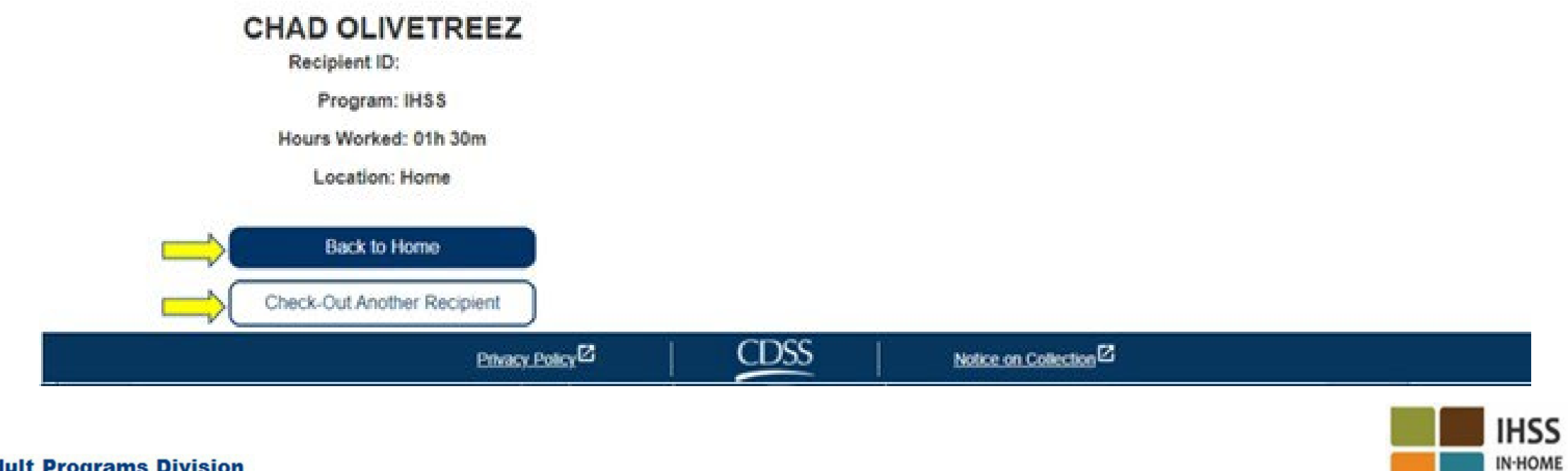

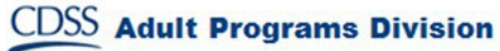

### Ժամաթերթի ճշգրտումներ

#### Ի՞նչ կլինի, եթե մոռանամ գրանցվել և/կամ դուրսգրվել:

Դուք կարող եք գրանցվել հենց հիշեք: Եթե մոռանաք դուրսգրվել, համակարգը ձեր ժամաթերթում կլրացնի 23:59, որպես ավարտի ժամ: Դուք կարող եք կարգավորել ձեր մեկնարկի և ավարտի ժամը ձեր ժամաթերթի վրա ցանկացած պահի, նախքան ներկայացնելը:

#### Ի՞նչ կլինի, եթե ես դուրսգրվեմ և վերադառնամ աշխատանքի:

Դուք կարող եք կրկին գրանցվել և դուրսգրվել: Համակարգը ֆիքսելու է գրանցման ամենավաղ ժամը և դուրսգրման վերջին ժամը։

#### Ի՞նչ անել, եթե ես իմ ժամաթերթը ուղարկեմ խնամք ստացողին և սխալ նկատեմ։

Սա ոչնչով չի տարբերվում այն ամենից, ինչը կատարվում է այսօր։ Ձեր խնամք ստացողը կարող է ցանկացած պահի մերժել ձեր ժամաթերթը՝ նախքան այն հաստատելը:

Խնամակալների համար տույժեր չկան, եթե դուք սխալ եք թույլ տալիս գրանցման/դուրսգրման ժամանակ: Եթե խնամակալն այլևս չի աշխատում խնամք ստացողի համար, և խնամք ստացողը հայտնվում է որպես նրա ակտիվ սպառողներից մեկը, խնամակալը պետք է դիմի իր տեղական շրջանի **IHSS** գրասենյակ հետագա օգնության համար:

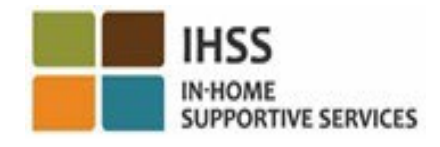

#### **IHSS IN-HOME SUPPORTIVE SERVICES**

**CDSS** Adult Programs Division

#### Գրանցման/դուրսգրման կարգավորումներ

ESP → Ժամի մուտքագրում → Հղում դեպի ժամաթերթ → Մուտքագրեք ժամը → Ընտրեք խնամք ստացողին  $\rightarrow$  Ընտրեք վձարման ժամկետը  $\rightarrow$  Ընտրեք աշխատանքային շաբաթը $\rightarrow$  Ընտրեք օրը

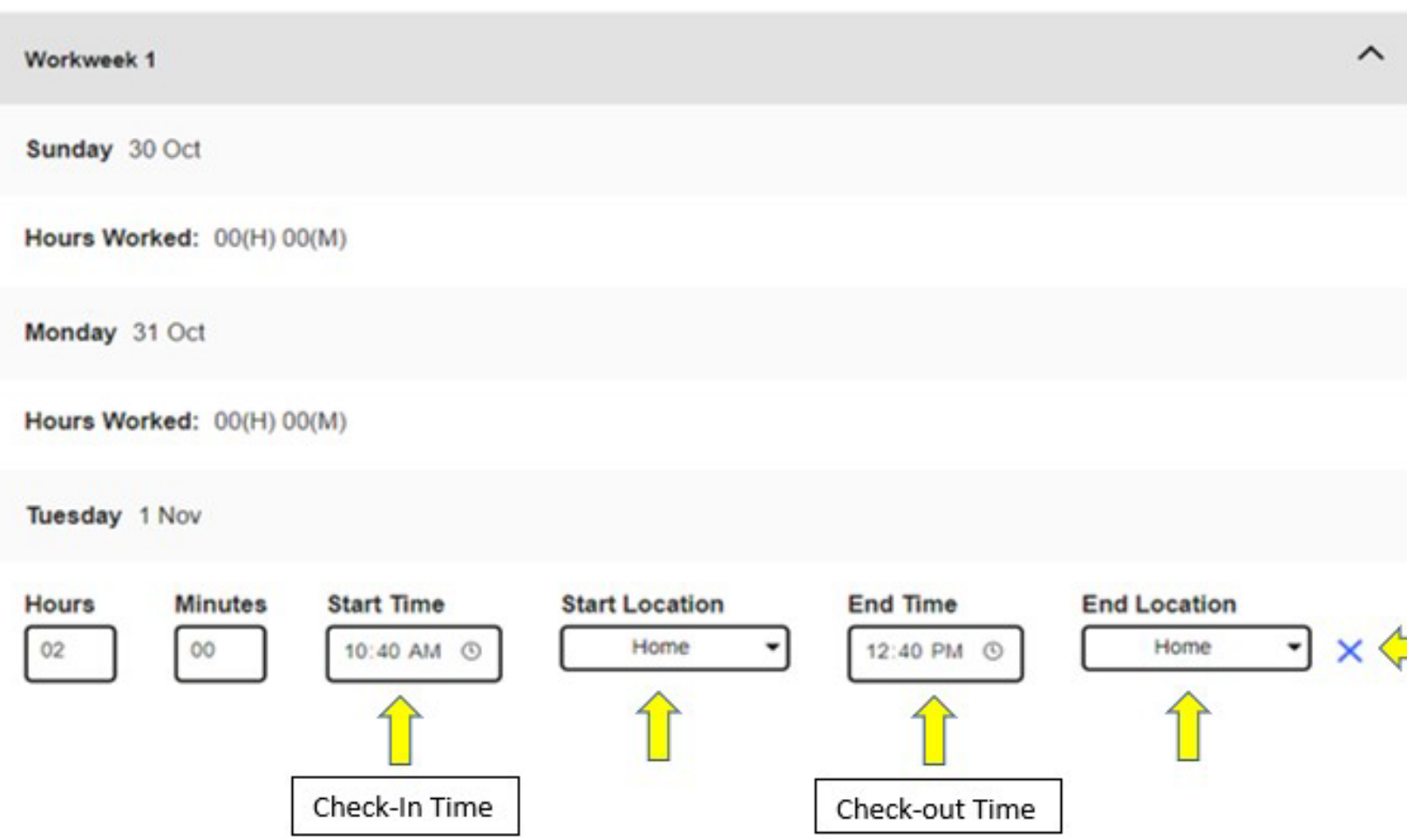

Ձեր գրանցման ժամը փոխելու համար սեղմեք «Մեկնարկի ժամը» դաշտը՝ ժամը փոխելու համար:

Դուրսգրման ժամը փոխելու համար սեղմեք «Ավարտի ժամը» դաշտը, որպեսզի փոխեք ժամը:

Ձեր գրանցման վայրը փոխելու համար սեղմեք «Մեկնարկի վայրը» բաժնում բացվող դաշտը:

Ձեր դուրսգրման վայրը փոխելու համար սեղմեք ձեր «Վերջին վայրը» բաժնում բացվող դաշտը:

Գրանցման/դուրսգրման գրառումն ամբողջությամբ ջնջելու համար, սեղմեք էկրանի աջ կողմում գտնվող կապույտ «X»-ին: Սա կջնջի բոլոր դաշտերը՝ կհեռացնի գրանցման/դուրսգրման ժամերը:

### ԻՆՉ ՊԵՏՔ Է ՀԻՇԵԼ

- Խնամակալները էլեկտրոնային եղանակով կներկայացնեն իրենց ժամաթերթերը, ինչպես դա անում են այսօր՝ Էլեկտրոնային ծառայությունների պորտալի (ESP) և/կամ Հեռախոսային ժամաթերթի համակարգի (TTS) միջոցով։
- Խնամակալները դեռ վարձատրվում են իրենց աշխատած ժամերի համար, այլ ոչ թե գրանցման և դուրսգրման միջև ընկած ժամանակահատվածի համար:
- Գրանցման/դուրսգրման ժամանակ սխալ թույլ տալու համար տույժեր չկան։
- Աշխարհագրական դիրքը հաստատվում է էլեկտրոնային եղանակով միայն այն ժամանակ, երբ խնամակալը գրանցվում և դուրս է գրվում խնամք ստացողի տնից:
- Եթե սխալմամբ ընտրել եք, որ ապրում եք ձեր խնամք ստացողի հետ, դուք չեք կարողանա գրանցվել կամ դուրսգրվել այդ վճարման ժամանակահատվածի համար և այդ խնամք ստացողի անունը չի ցուցադրվի:

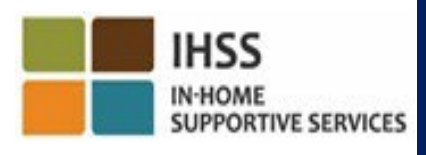

**CDSS** Adult Programs Division

#### ԻՆՉ ՊԵՏՔ Է ՀԻՇԵԼ (ՇԱՐՈՒՆԱԿՈՒԹՅՈՒՆ)

- Աշխարհագրական դիրքը չի հավաքագրվում ամբողջ օրվա ընթացքում կամ երբ խնամակալը նշում է, որ ինքը գտնվում է «համայնքում», երբ գրանցվում է կամ դուրսգրվում:
- ESP-ում և IHSS EVV բջջային հավելվածում մուտքագրված գրանցման և դուրսգրման տեղեկությունները ավտոմատ կերպով կլրացվեն խնամակալի էլեկտրոնային ժամաթերթում:
- Սա ոչ մի կերպ չի ազդի խնամք ստացողների վրա: Գրանցման և դուրսգրման պահանջը չի փոխում խնամք ստացողի ծառայությունները, խնամք ստացողի կողմից ծառայություններ մատուցելու ձևը կամ խնամք ստացողների ժամաթերթի հաստատման եղանակը:
- Տանը բնակվող խնամակալներից չի պահանջվում գրանցվել կամ դուրսգրվել:

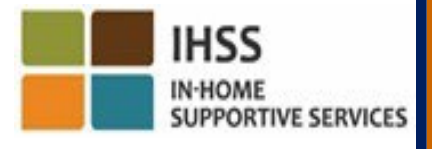

I

ԷԼԵԿՏՐՈՆԱՅԻՆ ԱՅՑԵՐԻ ՍՏՈՒԳՈՒՄ ԳՏՆՎԵԼՈՒ ՎԱՅՐԻ ԳՐԱՆՑՈՒՄ/ԴՈՒՐՍԳՐՈՒՄ

#### ՀԵՌԱԽՈՍԱՅԻՆ ԺԱՄԱԹԵՐԹԻ ՀԱՄԱԿԱՐԳ

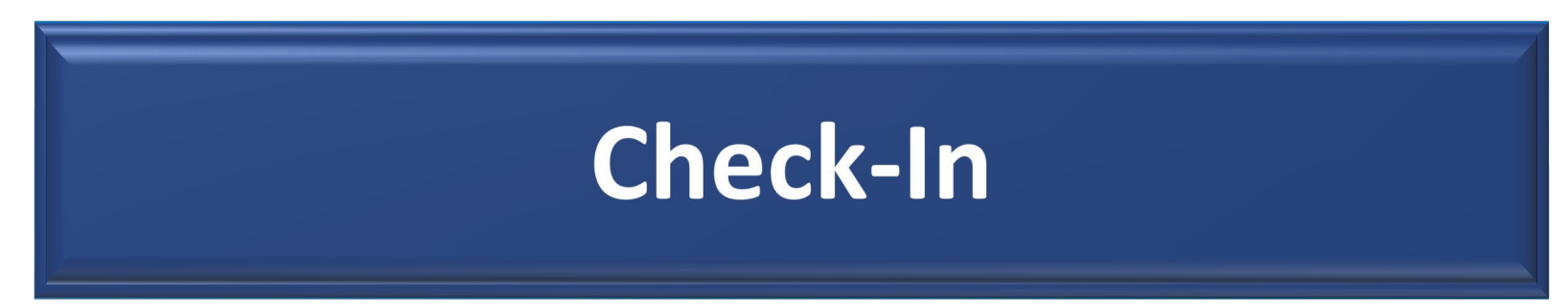

(833) DIAL-EVV կամ (833) 342-5388

Եկե´ ք սկսենք

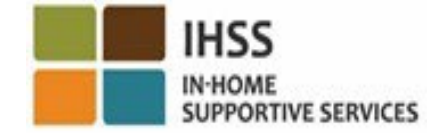

**CDSS** Adult Programs Division

#### TTS․ Գրանցում

TTS տարբերակով գրանցվելու համար տանը չբնակվող IHSS/WPCS խնամակալները պետք է.

- Օգտագործեն խնամք ստացողի քաղաքային հեռախոսը TTS-ում գրանցվելու համար՝ հավաքելով. **(833) DIAL-EVV** կամ **(833) 342-5388**
- Գրանցվեն TTS-ում և մուտք գործեն ՝ օգտագործելով իրենց 9 նիշանոց խնամակալի համարը և մուտքի 4 նիշանոց կոդը:

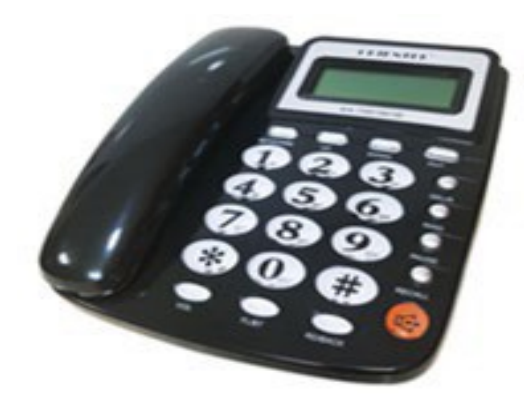

**CDSS** Adult Programs Division

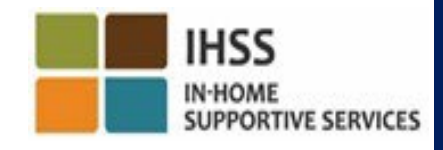

#### TTS․ Հավաքել

## (833) DIAL-EVV or (833) 342-5388

Հեռախոսահամարը հավաքելուց հետո TTS-ը ձեզ կտա հետևյալ հրահանգները:

Շնորհակալություն IHSS-ի Հեռախոսային ժամաթերթի համակարգին զանգահարելու համար: Խնդրում ենք ընտրել ձեր նախընտրած լեզուն հետևյալ տարբերակներից, դուք կարող եք կատարել ձեր ընտրությունը ցանկացած պահի։ Անգլերենի համար, սեղմեք «1» Իսպաներենի համար, սեղմեք «2» Հայերենի համար, սեղմեք «3» Չինարենի համար, սեղմեք «4»

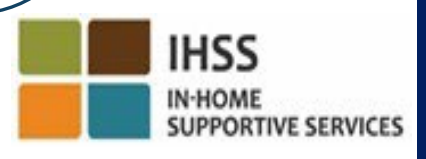

#### TTS․ Խնամք ստացողի/խնամակալի ընտրություն

Ձեր նախընտրած լեզուն ընտրելուց հետո, TTS-ը ձեզ կառաջարկի ընտրել՝ խնամք ստացող եք, թե խնամակալ։

Որպես խնամակալ, հեռախոսի ստեղնաշարի վրա սեղմեք «2»։

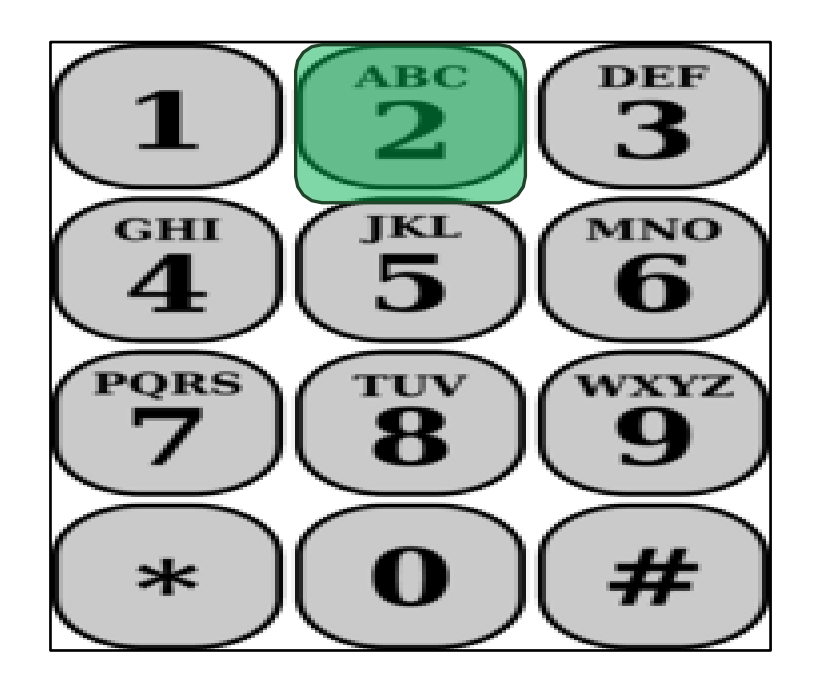

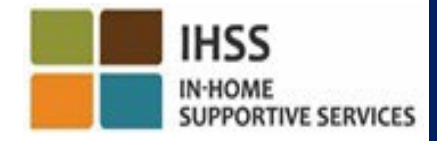

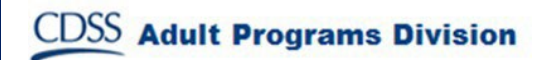

#### TTS․ Հիմնական ընտրացանկ

Ձեզ կտեղափոխեն հիմնական ընտրացանկ: TTS-ը ձեզ կտա հետևյալ հրահանգը․

Սա հիմնական ընտրացանկն է: Խնդրում ենք ընտրել հետևյալ տարբերակներից մեկը: Ցանկացած պահի կարող եք ընտրություն կատարել․ Մուտք գործելու համար, սեղմեք «1» Գաղտնաբառը վերականգնելու համար, սեղմեք «2» Գրանցվելու համար, սեղմեք «3»

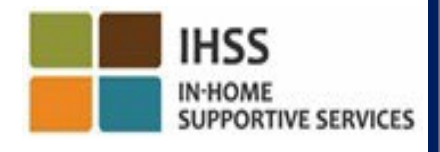

#### TTS․ Մուտքագրում

Ձեր TTS հաշիվ մուտք գործելու համար․

Սեղմեք «1» ձեր հեռախոսի ստեղնաշարի վրա։

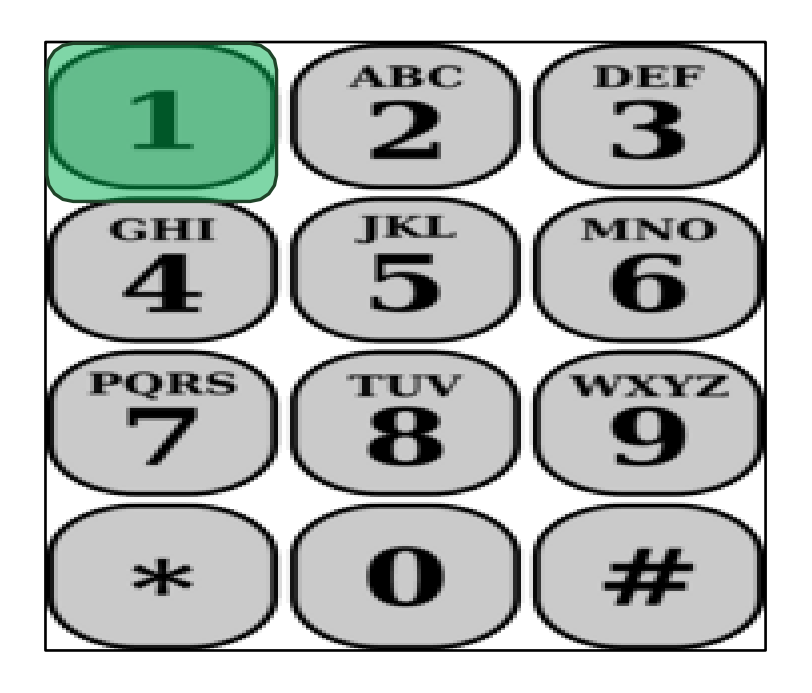

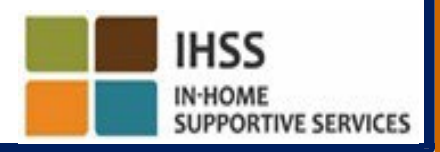

**CDSS** Adult Programs Division

### TTS․ Խնամակալի և գաղտնաբառի համարը

Մուտք գործելու տարբերակը ընտրելուց հետո TTS-ը ձեզ կտա հետևյալ հրահանգները՝ մուտքագրելու համար ձեր 9 նիշանոց խնամակալի համարը և 4 նիշանոց գաղտնաբառը:

Խնդրում ենք մուտքագրեք ձեր 9 նիշանոց խնամակալի համարը և սեղմեք վանդականիշը (#): Ձեր խնամակալի համարը նշված է ձեր ստացած բոլոր խնամակալի փաստաթղթերում:

Հեռախոսի ստեղնաշարի միջոցով խնդրում ենք մուտքագրեք ձեր

4 նիշանոց գաղտնաբառը և սեղմեք վանդականիշը (#):

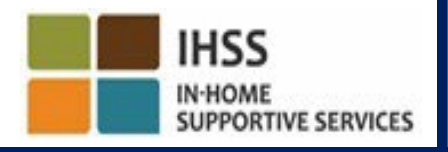

#### TTS․ Գործունեության ընտրացանկ

Ձեր հաշիվ հաջողությամբ մուտք գործելուց հետո դուք կտեղափոխվեք «Գործունեություն» ընտրացանկ: TTS-ը ձեզ կտա հետևյալ հրահանգները.

Բարի գալուստ «Գործունեություն» ընտրացանկ: Սեղմեք «1»՝ այսօրվա ժամը մուտքագրելու համար Սեղմեք «2»՝ նախորդ օրվա ժամը մուտքագրելու համար Սեղմեք «3»՝ ժամաթերթի պատմությունը վերանայելու համար Սեղմեք «4»՝ ժամաթերթը խնամք ստացողի վերանայմանը ուղարկելու համար Սեղմեք «5»՝ մերժված ժամաթերթը դիտելու և գործողություն կատարելու համար

Սեղմեք «6», որպեսզի գրանցվեք խնամք ստացողի համար

Սեղմեք «7», որպեսզի դուրսգրվեք խնամք ստացողի համար

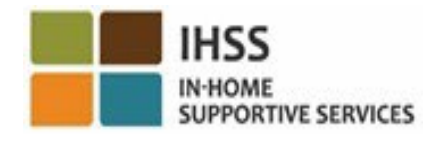

#### TTS. Խնամք ստացողի ընտրություն

Դուք կտեղափոխվեք «Ընտրել խնամք ստացողի» տարբերակը: TTS-ը ձեզ կտա հետևյալ հրահանգը:

Ցանկանու՞մ եք գրանցվել, հետևյալ անձի համար՝ <Ձեր խնամք ստացողի անունը>: Սեղմեք «1», Այո-ի դեպքում կամ Սեղմեք «2», եթե պատասխանը «Ոչ» է

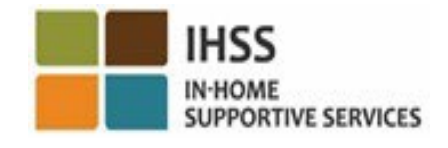

TTS․ Խնամք ստացողի ընտրություն (շարունակություն)

Որպեսզի գրանցվեք ընտրված խնամք ստացողի համար․

Սեղմեք «1», «Այո» պատասխանելու համար:

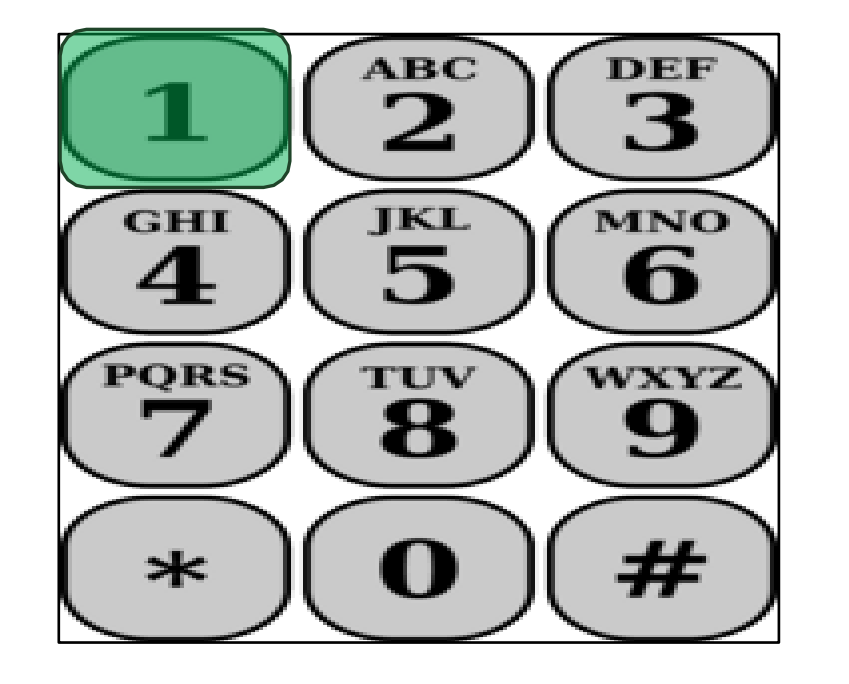

Եթե ձեր ընտրած խնամք ստացողը փոխկապակցված է և՛ IHSS, և՛ WPCS ծրագրերին, և դուք նրան տրամադրում եք և՛ IHSS, և՛ WPCS ծառայություններ, դուք պետք է առանձին գրանցվեք երկու ծրագրերում:

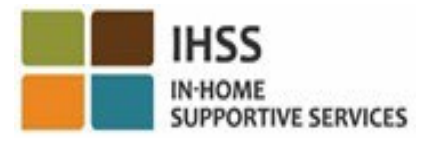

#### TTS․ Վայրի ընտրություն տուն կամ համայնք

Հաջորդը, դուք կտեղափոխվեք վայր ընտրելու տարբերակը: TTS-ը ձեզ կտա հետևյալ հրահանգը.

Խնդրում ենք ընտրել այն վայրը, որտեղից գրանցվում եք: Սեղմեք «1», տան համար կամ Սեղմեք «2», համայնքի համար

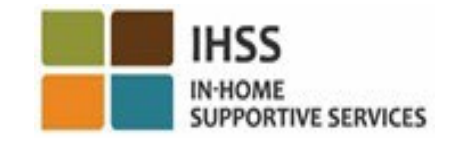

#### TTS․ Գրանցման հաստատում

TTS-ը ձեզ կխնդրի ստուգել, թե ՝ արդյոք ձեր գրանցման գրառումը ճիշտ է կամ եթե ցանկանում եք խմբագրել այն հետևյալ հարցումով.

#### Դուք գրանցվում եք․

- Խնամք ստացողի անունը
- Խնամք ստացողի գործի համարը
- Ծրագրի տեսակը՝ IHSS կամ WPCS
- Վայրը ՝ տուն կամ համայնք
- Եթե ամեն ինչ ճիշտ է, սեղմեք «1» կամ սեղմեք «2» ՝ այս գրառումը խմբագրելու համար:

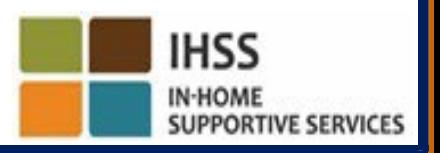

#### TTS․ Գրանցման հաստատում (շարունակություն)

Հաստատելու համար, որ ձեր գրանցման տվյալները ճիշտ են.

Սեղմեք «1», ընտրված խնամք ստացողի համար:

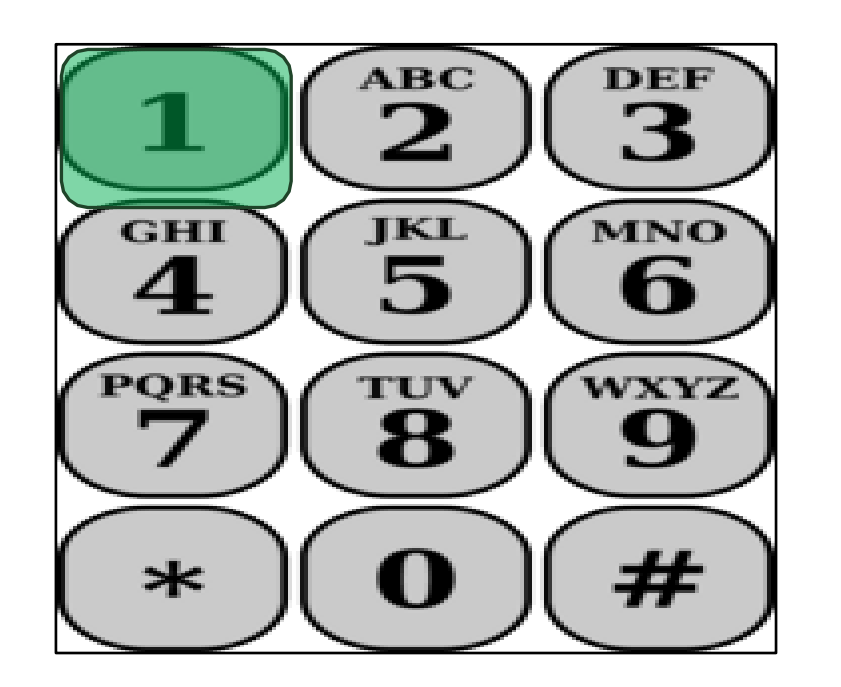

Ձեր գրանցումը պահպանվել է: Դուք կվերադառնաք Գործունեության ընտրացանկ:

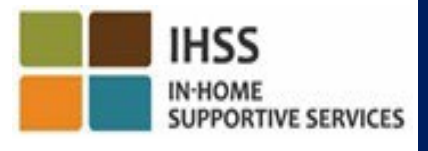

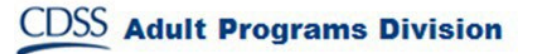

ԷԼԵԿՏՐՈՆԱՅԻՆ ԱՅՑԵՐԻ ՍՏՈՒԳՈՒՄ ԳՏՆՎԵԼՈՒ ՎԱՅՐԻ ԳՐԱՆՑՈՒՄ/ԴՈՒՐՍԳՐՈՒՄ

#### ՀԵՌԱԽՈՍԱՅԻՆ ԺԱՄԱԹԵՐԹԻ ՀԱՄԱԿԱՐԳ

# **Check-Out**

(833) DIAL-EVV կամ (833) 342-5388

Եկե´ ք սկսենք

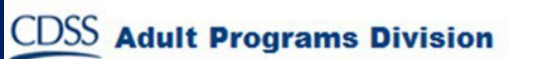

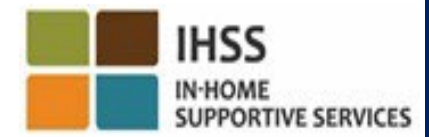

#### TTS․ Գործունեության ընտրացանկ

Ձեր TTS հաշիվ հաջողությամբ մուտք գործելուց հետո դուք կտեղափոխվեք «Գործունեություն» ընտրացանկ: TTS-ը ձեզ կտա հետևյալ հրահանգը․

Բարի գալուստ «Գործունեություն» ընտրացանկ․ Սեղմեք «1»՝ այսօրվա ժամը մուտքագրելու համար Սեղմեք «2»՝ նախորդ օրվա ժամը մուտքագրելու համա Սեղմեք «3»՝ ժամաթերթի պատմությունը վերանայելու համար Սեղմեք «4»՝ ժամաթերթը խնամք ստացողի վերանայմանը ուղարկելու համար

Սեղմեք «5»՝ մերժված ժամաթերթը դիտելու և գործողություն կատարելու համար

Սեղմեք «6», որպեսզի գրանցվեք խնամք ստացողի համար

Սեղմեք «7», որպեսզի դուրսգրվեք խնամք ստացողի համար

#### TTS․ Խնամք ստացողի ընտրություն

Դուք կտեղափոխվեք «Ընտրել խնամք ստացողի» տարբերակը: TTS-ը ձեզ կտա հետևյալ հրահանգը.

Ցանկանու՞մ եք դուրսգրվել հետևյալ անձի համար՝ <Ձեր խնամք ստացողի անունը>․ Սեղմեք «1»՝ Այո-ի համար կամ Սեղմեք «2»՝ Ոչ-ի համար

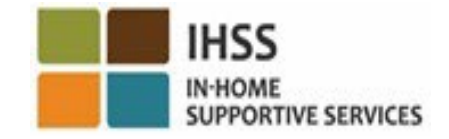

TTS․ Խնամք ստացողի ընտրություն (շարունակություն) Որպեսզի դուրսգրվեք ձեր ընտրված խնամք ստացողի համար․

Սեղմեք «1»՝ Այո պատասխանելու համար։

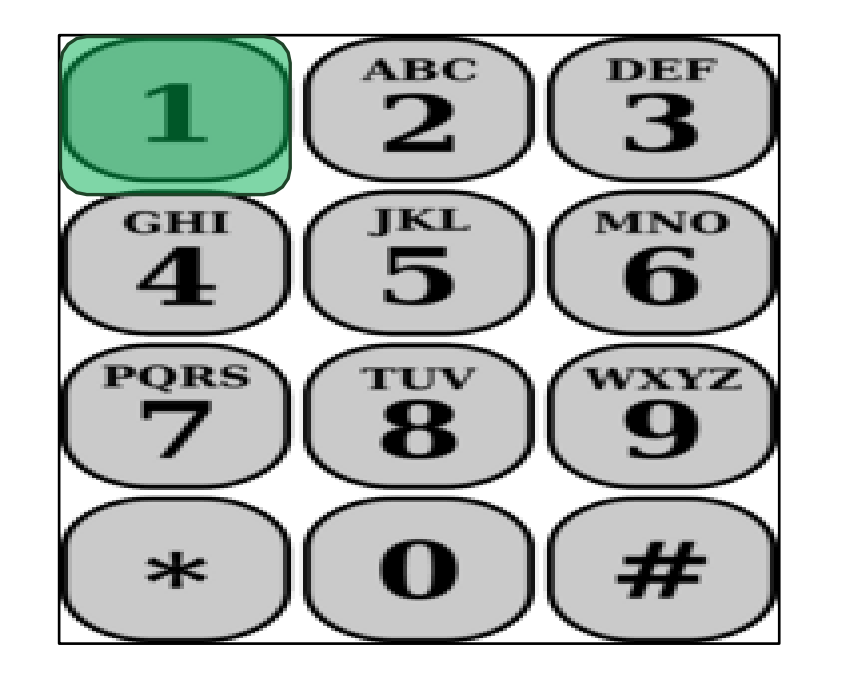

Եթե ձեր ընտրած խնամք ստացողը կապված է և IHSS-ի և WPCS-ի հետ և դուք տրամադրում եք և IHSS, և WPCS ծառայություններ, դուք պետք է դուրսգրվեք երկու ծրագրերից առանձին

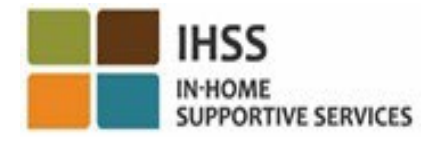

### TTS․ Աշխատավայրի ընտրություն տուն կամ համայնք

Հաջորդը, դուք կգնաք աշխատավայրի ընտրության տարբերակ: TTS-ը ձեզ կտա հետևյալ հրահանգը․

Խնդրում ենք ընտրեք աշխատավայրը, որտեղից դուրս եք գրվում․ Սեղմեք «1»՝ տան համար կամ Սեղմեք «2»՝ համայնքի համար

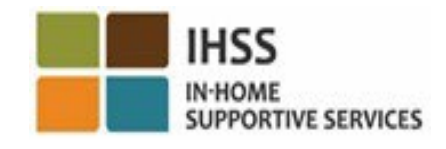

#### TTS․ Դուրսգրման հաստատում

TTS-ը ձեզ կխնդրի ստուգել՝ արդյոք ձեր դուրսգրման մուտքագրումը ճիշտ է, կամ եթե ցանկանում եք խմբագրել մուտքագրումը հետևյալ հուշումով․

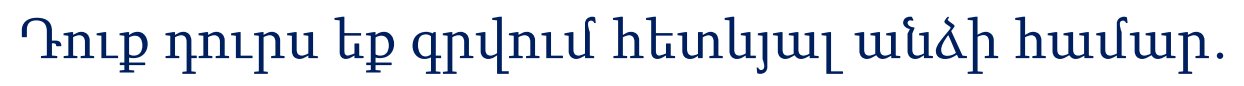

- Խնամք ստացողի անունը
- Խնամք ստացողի գործի համարը
- Ծրագրի տեսակը՝ IHSS կամ WPCS
- Վայրը՝ տուն կամ համայնք
- Եթե այս ճիշտ է, սեղմեք «1» կամ սեղմեք «2»՝ այս գրառումը խմբագրելու համար.

Դուրսգրման տվյալները հաստատելու համար սեղմեք «1»։

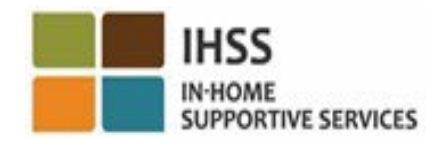

#### TTS․ Դուրսգրման հաստատում (շարունակություն)

TTS-ը ձեզ կխնդրի մուտքագրել օրական աշխատած ժամերը հետևյալ հուշումով.

Խնդրում ենք մուտքագրել աշխատած ժամերը որպես երկնիշ թիվ: Օրինակ, եթե չորս ժամ եք աշխատել, մուտքագրեք «04»: Մուտքագրեք աշխատած ժամերի քանակը, այնուհետև սեղմեք ֆունտի կոճակը (#):

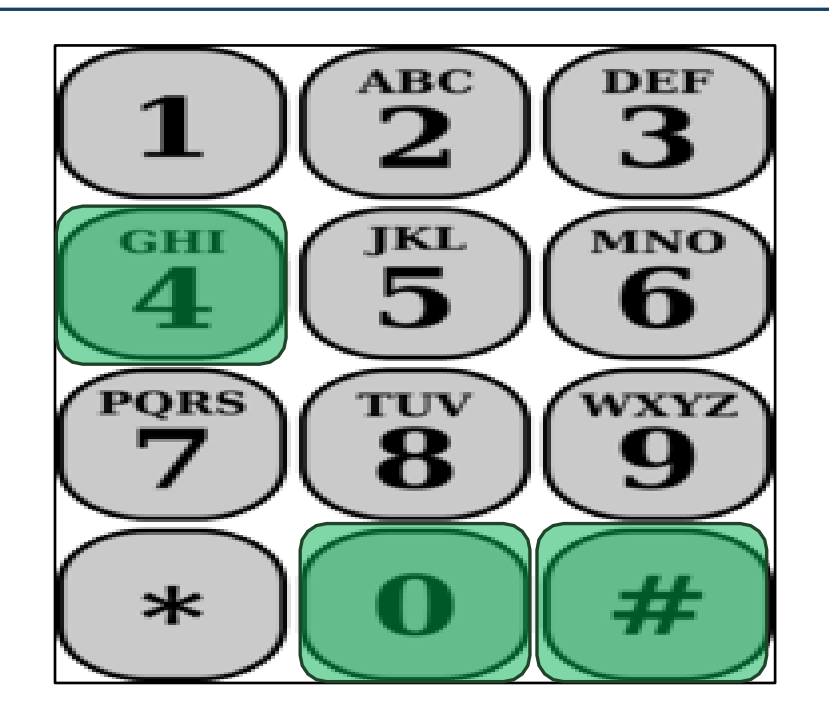

TTS-ը կցուցադրի ձեր մուտքագրած ժամերը և կհարցնի՝ արդյոք դրանք ճի՞շտ են, թե՞ ցանկանում եք խմբագրել մուտքը:

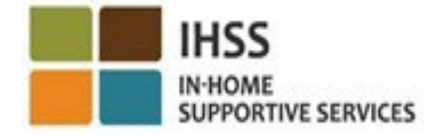

#### TTS. Դուրսգրման հաստատում (շարունակություն)

Եթե հաստատեք, որ մուտքագրված ժամերը ճիշտ են, TTS-ը ձեզ կխնդրի մուտքագրել րոպեները՝ օգտագործելով հետևյալ հուշումը.

Խնդրում ենք մուտքագրել աշխատած րոպեները որպես երկնիշ թիվ: Օրինակ, եթե աշխատել եք երեսուն րոպե, մուտքագրեք «30»: Մուտքագրեք ձեր աշխատած րոպեները, որին հաջորդում է ֆունտ (#) ստեղնը:

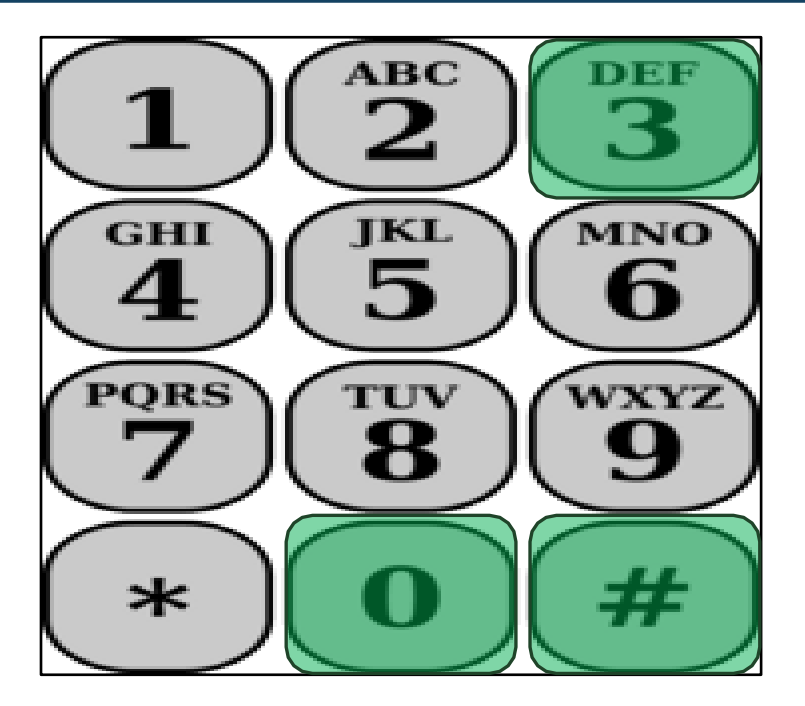

TTS-ը կցուցադրի ձեր մուտքագրած րոպեները և կհարցնի՝ արդյոք դրանք ճիշտ են, թե ցանկանում եք խմբագրել գրառումը:

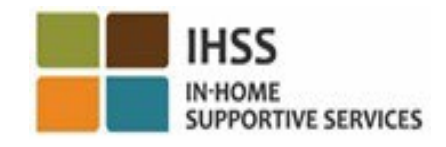

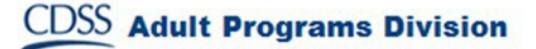

### Ժամաթերթի ճշգրտումներ

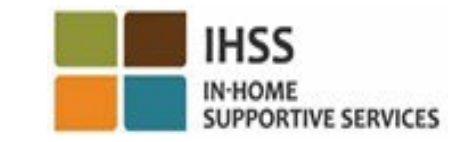

Ի՞նչ անել, եթե ես մոռանամ գրանցվել կամ դուրսգրվել:

Պարզապես գրանցվեք հենց որ հիշեք: Եթե մոռանաք դուրսգրվել, համակարգը ձեր ժամաթերթում կլրացնի 11:59 pm, որպես ավարտի ժամ: Դուք կարող եք կարգավորել ձեր մեկնարկի և ավարտի ժամը ձեր ժամաթերթում ցանկացած պահի՝ նախքան ներկայացնելը, ընտրելով #2 տարբերակը (Մուտքագրել նախորդ օրվա ժամը) TTS-ի գործունեության ընտրացանկի:

#### Ի ՞նչ կլինի, եթե ես դուրսգրվեմ և վերադառնամ աշխատանքի:

Դուք կարող եք գրանցվել և կրկին դուրսգրվել: Համակարգը կգրանցի մուտքի ամենավաղ ժամը և դուրսգրման վերջին ժամը:

Ի՞նչ պետք է անեմ, եթե ժամաթերթը ուղարկեմ իմ խնամք ստացողին և նկատեմ սխալ։ Սա ոչնչով չի տարբերվում այսօրվանից։ Ձեր խնամք ստացողը կարող է ցանկացած պահի մերժել ձեր ժամաթերթը՝ նախքան այն հաստատելը։

Գրանցման կամ դուրսգրման ժամանակ սխալի դեպքում խնամակալների համար տույժեր չեն նախատեսվում։ Եթե խնամակալը այլևս չի աշխատում խնամք ստացողի համար, և խնամք ստացողը նշված է որպես նրա ակտիվ խնամք ստացողներից մեկը, խնամակալը պետք է դիմի իր տեղական **IHSS** շրջանային գրասենյակ, հետագա օգնության համար:

**CDSS** Adult Programs Division

#### ԻՆՉ Է ՊԵՏՔ ՀԻՇԵԼ

- Խնամակալները իրենց ժամաթերթերը կներկայացնեն էլեկտրոնային եղանակով, ինչպես այսօր՝ ESP-ի և/կամ PTS-ի միջոցով։
- Խնամակալները դեռևս վարձատրվում են իրենց աշխատած ժամերի համար, այլ ոչ թե իրենց գրանցման և դուրսգրման միջև ընկած ժամանակահատվածի համար։
- Չկան տույժեր գրանցման և դուրսգրման ժամանակ կատարված սխալների համար: Խնամակալները կարող են ուղղել գրառումները մինչև այն պահը, երբ նրանք ժամաթերթը հաստատման համար ուղարկեն իրենց խնամք ստացողին:
- TTS-ի համար խնամակալը պետք է օգտագործի խնամք ստացողի քաղաքային հեռախոսը, երբ զանգահարում է TTS գրանցման և դուրսգրման համար։

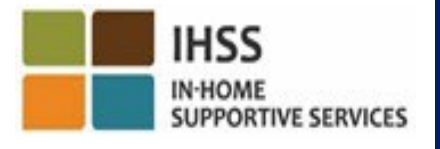

#### ԻՆՉ Է ՊԵՏՔ ՀԻՇԵԼ (շարունակություն)

- Աշխարհագրական դիրքը էլեկտրոնային եղանակով հաստատվում է միայն այն ժամանակ, երբ խնամակալը գրանցվում և դուրս է գրվում խնամք ստացողի տնից և չի հավաքվում ամբողջ օրվա ընթացքում կամ երբ խնամակալը գրանցման կամ դուրսգրման ժամանակ նշում է, որ գտնվում է «համայնքում»։
- Գրանցման և դուրսգրման մասին տեղեկությունները ավտոմատ կերպով կլրացվեն խնամակալի էլեկտրոնային ժամաթերթում։
- Խնամք ստացողների վրա ազդեցություններ չկան։ Չեն փոխվում խնամք ստացողի ծառայությունները կամ այն, թե ինչպես են դրանք մատուցվում։
- Տանը բնակվող խնամակալները պարտավոր չեն գրանցվել կամ դուրսգրվել։
- Եթե սխալմամբ ընտրել եք, որ ապրում եք ձեր խնամք ստացողի հետ, դուք չեք կարողանա գրանցվել և դուրսգրվել այդ վճարման ժամանակահատվածից և այդ խնամք ստացողի անունը չի ցուցադրվի։

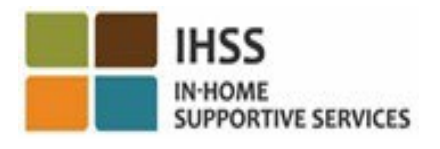
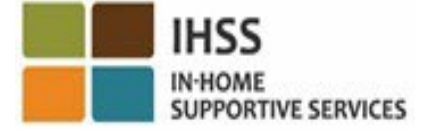

ՇՆՈՐՀԱԿԱԼՈՒԹՅՈՒՆ ՄԱՍՆԱԿՑՈՒԹՅԱՆ ՀԱՄԱՐ

Լրացուցիչ տեղեկությունների և ռեսուրսների համար**․**

<http://www.cdss.ca.gov/inforesources/ESPhelp>

**IHSS-**ի սպասարկման ծառայություն**․ (866)376-7066** երկուշաբթիից – ուրբաթ՝ առավոտյան **8**-ից մինչև **5**-ը

Էլեկտրոնային ծառայությունների հարթակ **(ESP)** [www.etimesheets.ihss.ca.gov](http://www.etimesheets.ihss.ca.gov/)

Հեռախոսային ժամաթերթի համակարգ **(TTS)․** (833) DIAL-EVV կամ (833) 342-5388